# Handbuch Programmierung teknaEVO - TCK

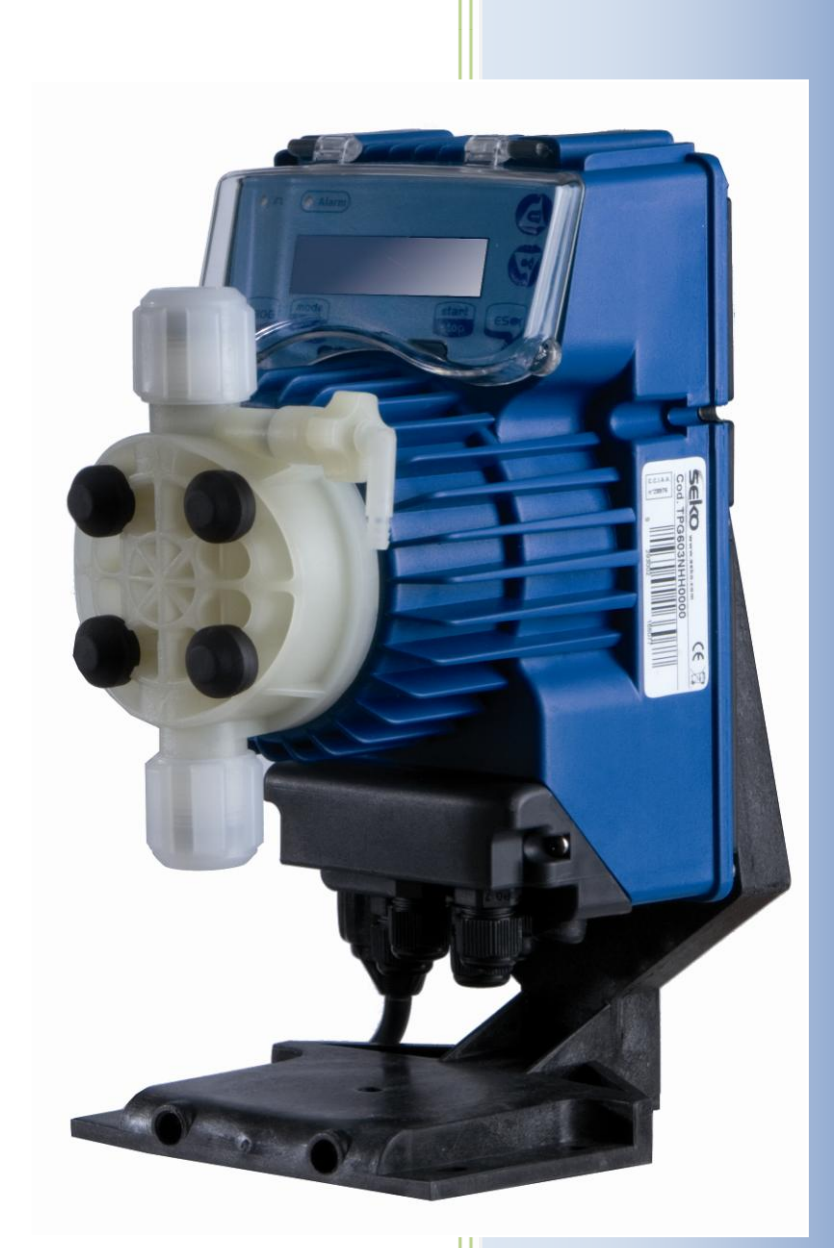

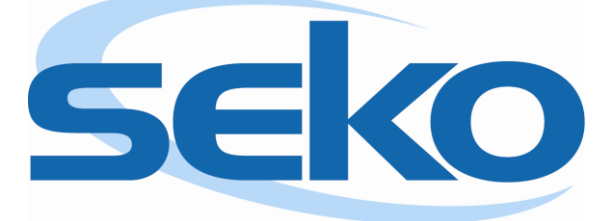

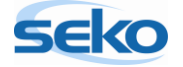

#### **Inhalt**

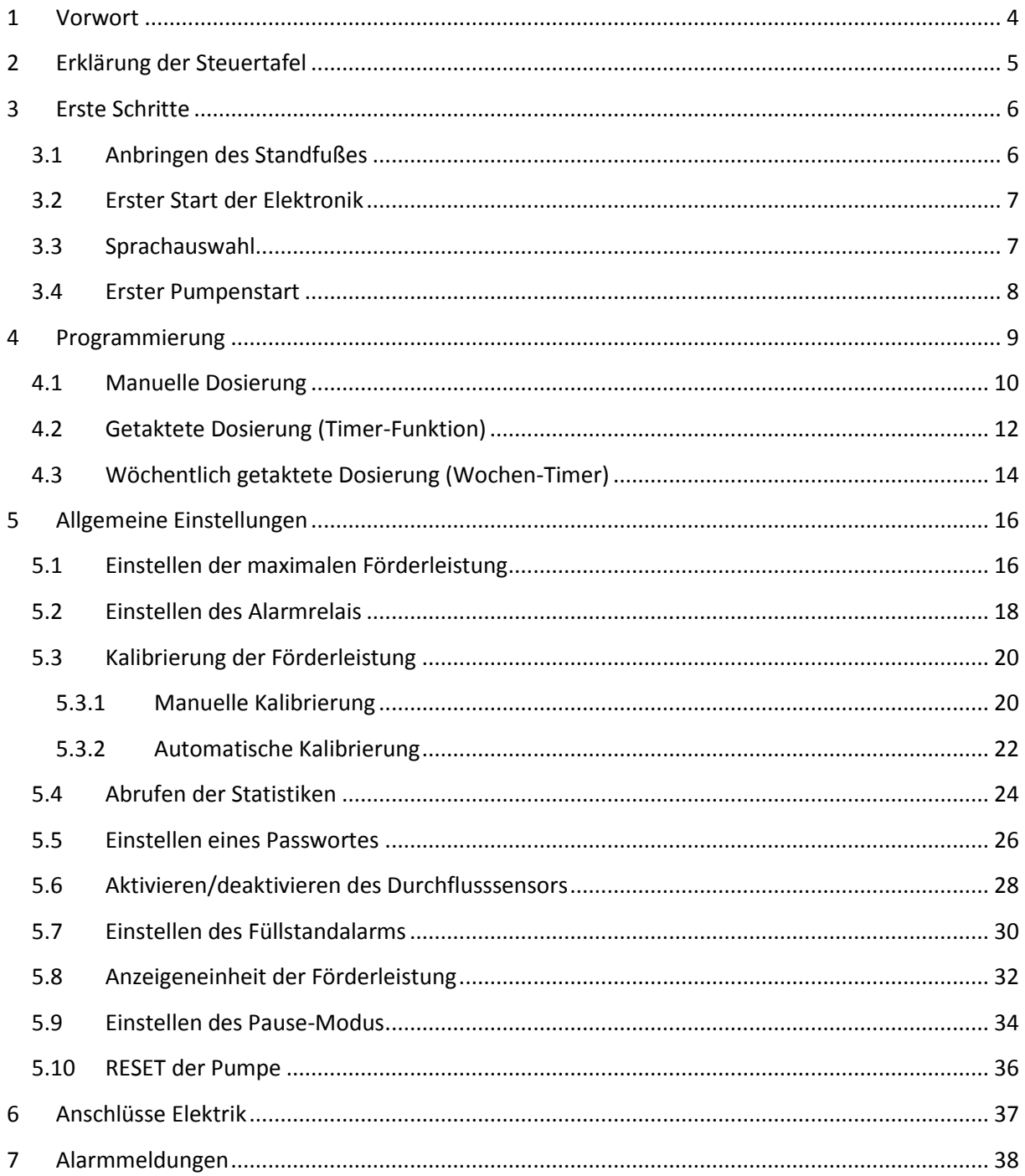

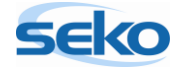

## <span id="page-3-0"></span>**1 Vorwort**

Sehr geehrte Kundin, sehr geehrter Kunde,

dieses Handbuch soll Ihnen den Einstieg in die Programmierung der teknaEVO – TCK erleichtern. Sie erhalten einen Überblick über alle Einstellungen, die Sie an diesem Pumpenmodell vornehmen können.

Im ersten Schritt werden Ihnen kurz die wichtigsten Steuerelemente vorgestellt. Es wird beschrieben, wie die Pumpe zum ersten Mal in Betrieb genommen wird und welche Grundeinstellungen Sie vornehmen können. Dadurch lernen Sie das Programmiermenü besser kennen, was Ihnen bei weiteren Einstellungen hilfreich sein wird.

Anschließend werden die speziellen Einstellungen erläutert: Sie erfahren z.B., wie man Zusatzeinheiten wie Sonden, Elektroden und Messgeräte zusammen mit der Pumpe verwendet. Wenn Sie diese Zusatzeinheiten verwenden, können Sie die teknaEVO – TCK so programmieren, dass sie – abhängig von den vorgenommen Messwerten – selbstständig und vollautomatisch dosiert.

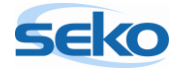

# <span id="page-4-0"></span>**2 Erklärung der Steuertafel**

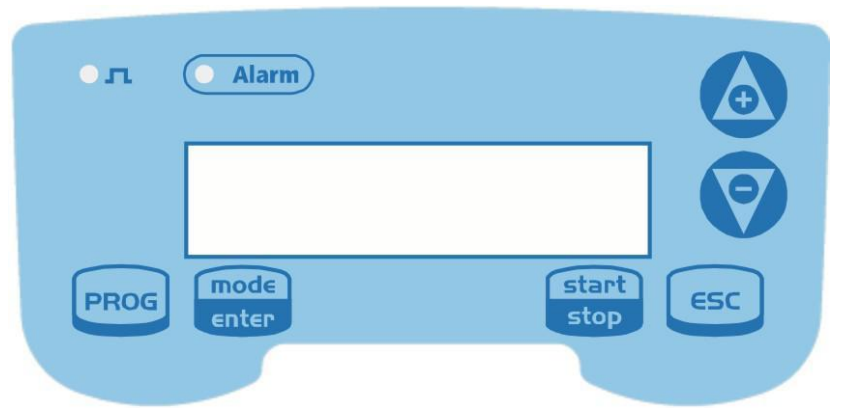

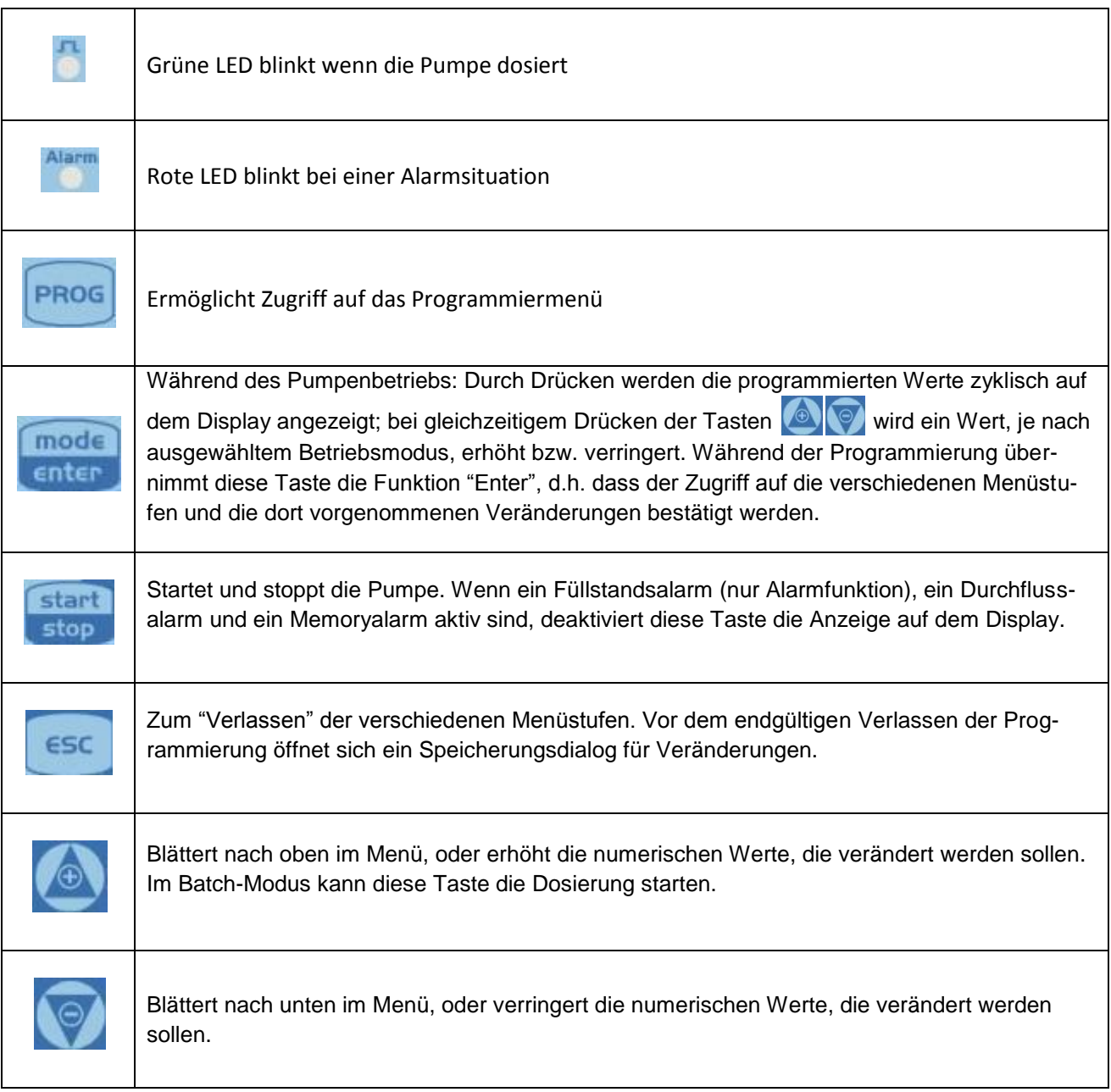

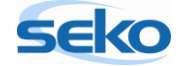

## <span id="page-5-0"></span>**3 Erste Schritte**

Dieser Abschnitt gibt Ihnen einen Überblick über den generellen Umgang mit der Pumpe und erleichtert Ihnen das Einstellen von speziellen Funktionen.

Die hier beschriebenen "ersten Schritte" müssen Sie nicht unbedingt durchführen. Es ist jedoch empfehlenswert, um einen ersten Eindruck von der Funktionsweise der teknaEVO – TCK zu erhalten.

#### <span id="page-5-1"></span>3.1 **Anbringen des Standfußes**

Damit sich das Gerät im nicht fest installierten Zustand leichter bedienen lässt, sollten Sie zuvor den Standfuß (wie unten erklärt) montieren.

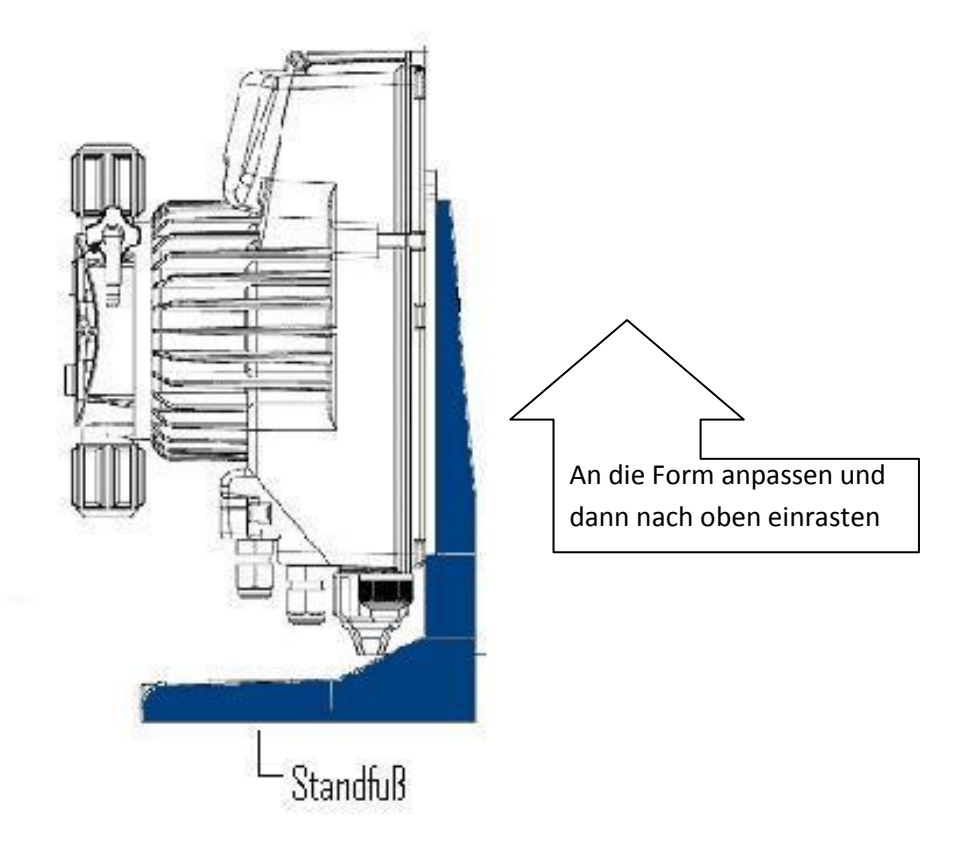

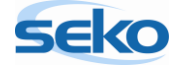

## <span id="page-6-0"></span>3.2 **Erster Start der Elektronik**

Um die teknaEVO – TCK zum ersten Mal in Betrieb zu nehmen, stecken Sie einfach den Netzstecker ein. Das Bedienungsfeld leuchtet auf, die Pumpe ist betriebsbereit.

Bevor Sie jedoch die Pumpe starten, sollten Sie das Entlüftungsventil lockern, indem Sie ihn einfach zwei bis drei Mal gegen den Uhrzeigersinn drehen. Dadurch werden mögliche Druckaufstauungen innerhalb des Pumpenkopfs verhindert, die zu Beschädigungen führen könnten.

#### <span id="page-6-1"></span>3.3 **Sprachauswahl**

Um die Sprache des Menüs zu ändern, gehen Sie folgendermaßen vor:

Halten Sie die Taste **PROG** ca. 3 Sekunden lang gedrückt, bis im Display der PROG Schriftzug | Konfiguration | erscheint. Jetzt befinden Sie sich im Menü für die Programmierung. Wenn Sie nun keine weitere Taste betätigen, kehrt das Panel nach ca. 1 Minute automatisch wieder in den Betriebsmodus zurück.

Wenn Sie jedoch nach Halten der Taste **PROG** die Taste **und einmal die** Taste drücken, bewegen Sie sich im Menü. Jetzt erscheint die Spracheinstellung auf dem Display. Durch erneutes Drücken der Taste fängt der

Schriftzug an zu blinken, was signalisiert, dass man die die Einstellungen nun verändern kann.

Mit den Tasten **und Continentation** können Sie nun die Sprache auswählen, indem Sie **Drücken, sobald die gewünschte Sprache auf dem Display erscheint.** 

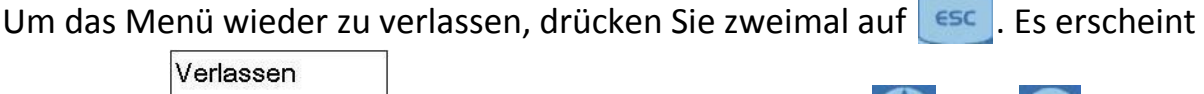

der Dialog Nicht Speichern , einmaliges Drücken der Taste oder Oder ändert

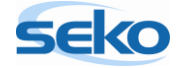

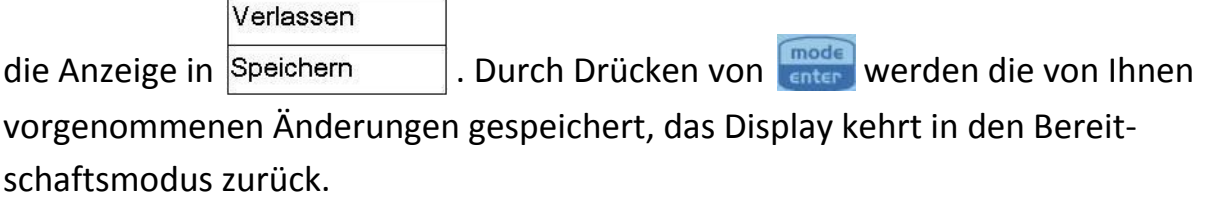

#### <span id="page-7-0"></span>3.4 **Erster Pumpenstart**

Nach den in 3.3 vorgenommenen Einstellungen befindet sich die Pumpe wieder

**MAN** 

Stop 100%

im Bereitschaftsmodus

Durch Drücken der Taste start wird die Pumpe gestartet, was an einem schnellen Klacken zu erkennen ist.

Bevor Sie jedoch die Pumpe starten, sollten Sie den Druckspannungsring lockern, indem Sie ihn einfach zwei bis drei Mal gegen den Uhrzeigersinn drehen. Dadurch werden mögliche Druckaufstauungen innerhalb des Pumpenkopfs verhindert, die zu Beschädigungen führen könnten.

Sie haben jetzt die ersten Schritte mit der teknaEVO – TCK erfolgreich abgeschlossen und den allgemeinen Umgang mit dem Programmiermenü kennen gelernt.

Die Pumpe kann nun eingebaut und angeschlossen werden. Welche Schritte dazu nötig sind, entnehmen Sie bitte dem beiliegendem Handbuch "Installation".

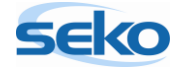

## <span id="page-8-0"></span>**4 Programmierung**

In diesem Abschnitt werden Ihnen nicht nur alle wichtigen Funktionen der teknaEVO – TCK vorgestellt, sondern auch die verschiedenen Einstellungs- und Programmiermöglichkeiten dargelegt. Sie werden Schritt für Schritt durch das Programmiermenü geführt. Optional können Sie die gewünschten Einstellungen auch anhand der grafischen Übersicht vornehmen.

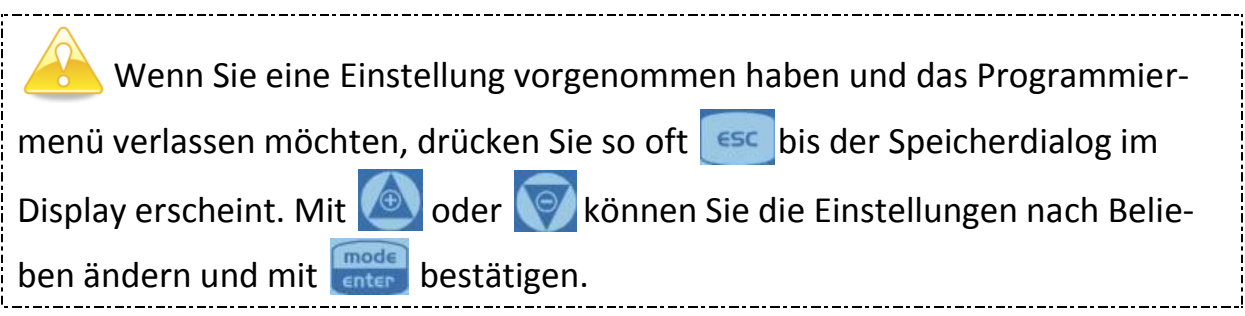

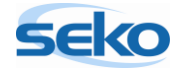

#### <span id="page-9-0"></span>4.1 **Manuelle Dosierung**

Im Betriebsmodus "Manuelle Dosierung" dosiert die Pumpe dauerhaft mit einer vorher definierten Förderleistung bzw. Förderfrequenz.

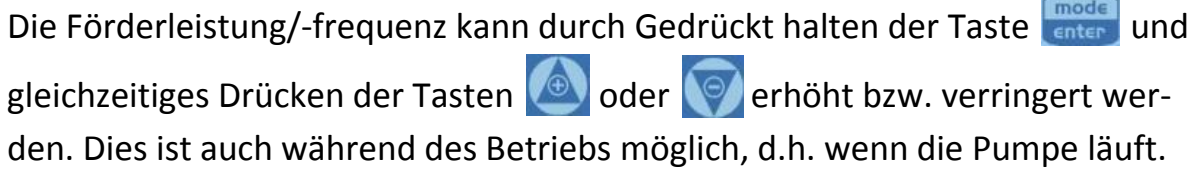

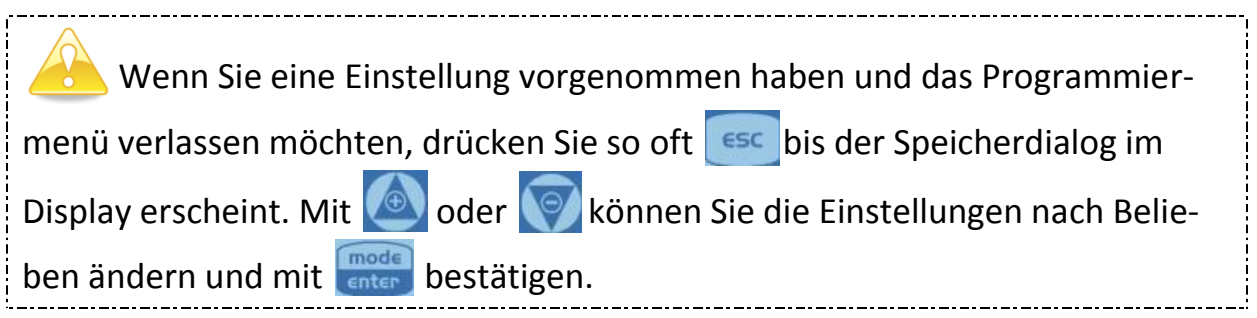

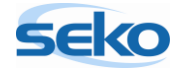

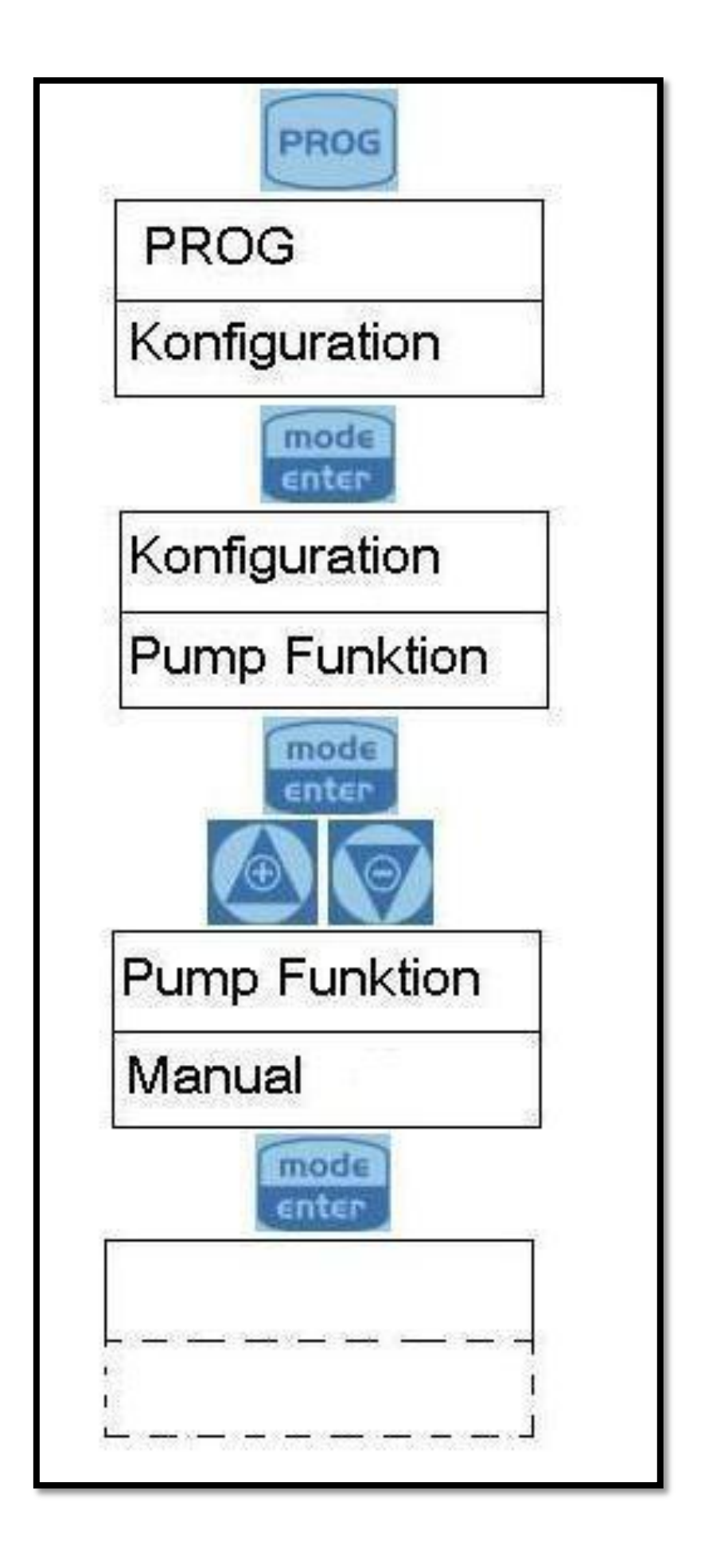

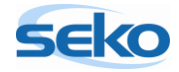

## <span id="page-11-0"></span>4.2 **Getaktete Dosierung (Timer-Funktion)**

Im Betriebsmodus "Getaktete Dosierung" dosiert die Pumpe eine eingestellte Menge in Milliliter. Weiterhin können eine Startverzögerung (Retard) und der Zeitabstand (Range) programmiert werden, was in diesem Schema dargestellt ist:

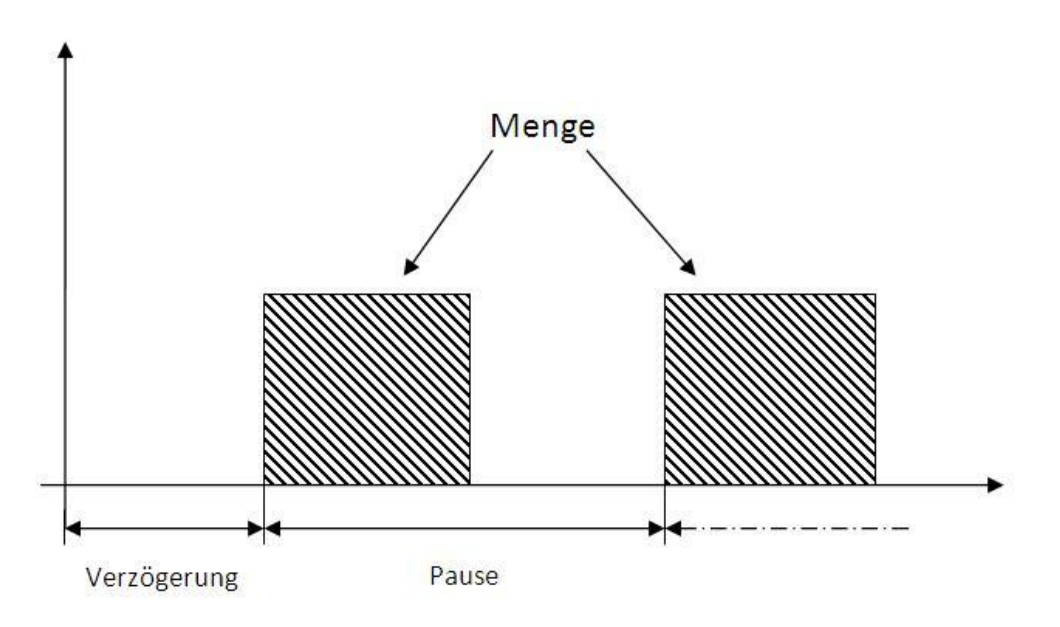

Die Verzögerungs- und Pausezeiten sind in T/S/M (Tagen/Stunden/ Minuten) angegeben (im Programmiermenü entsprechend "g/hh/mm").

Die Dosierfrequenz kann durch Gedrückt halten der Taste **und gleichzei**tiges Drücken der Tasten **oder erhöht bzw. verringert werden. Dies ist** auch während des Betriebs möglich, d.h. wenn die Pumpe läuft.

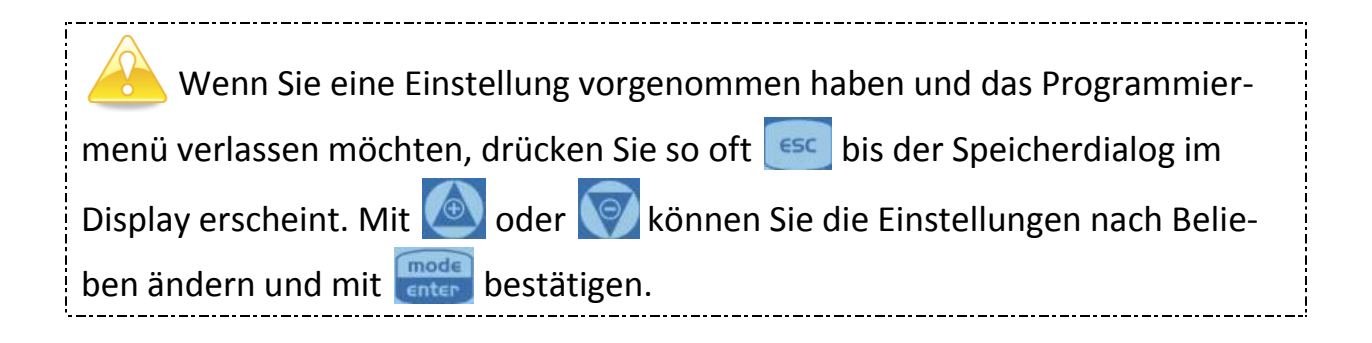

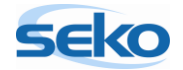

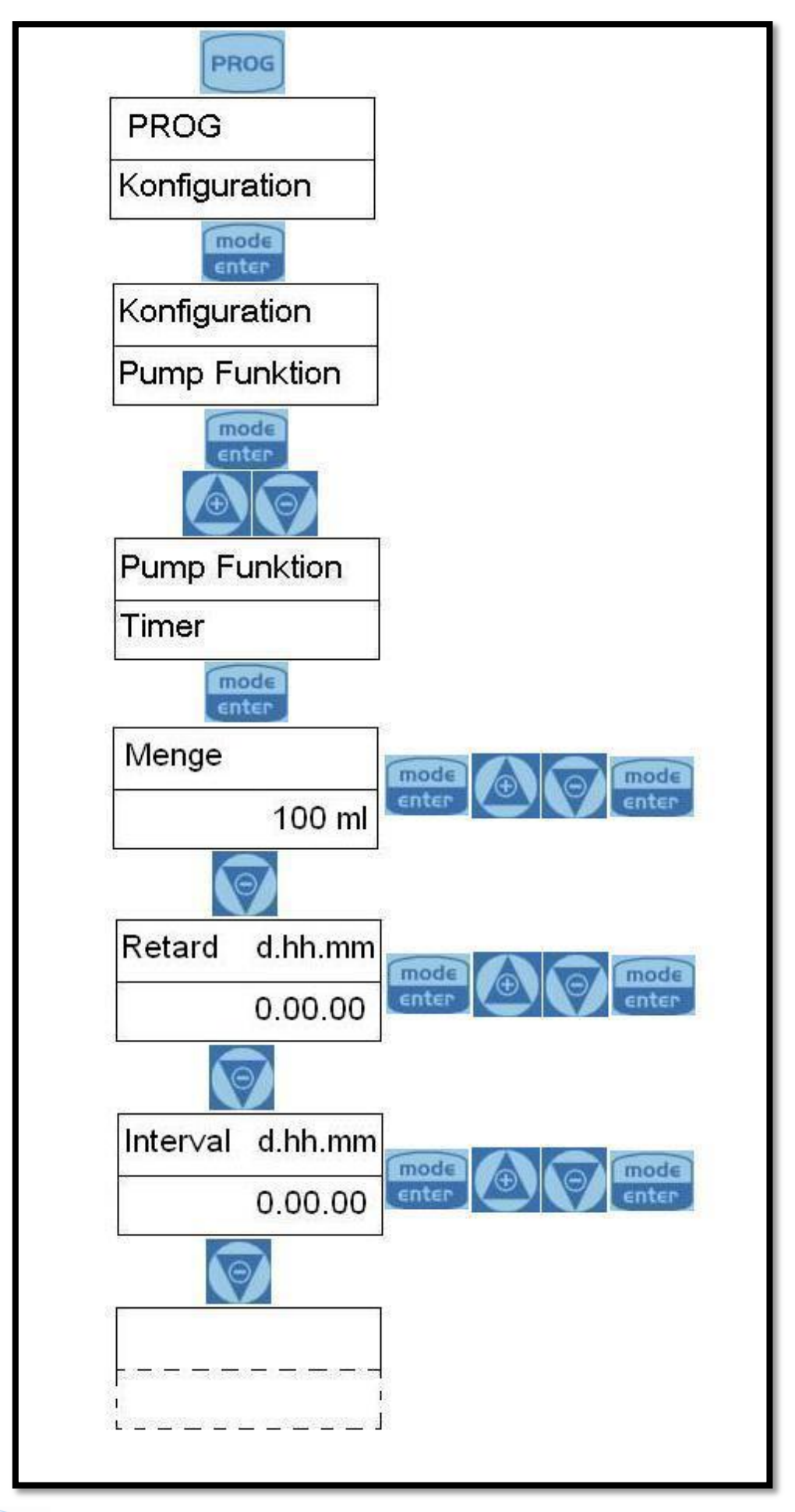

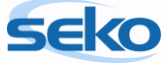

## <span id="page-13-0"></span>4.3 **Wöchentlich getaktete Dosierung (Wochen-Timer)**

Im Betriebsmodus ,,Wöchentlich getaktete Dosierung'' können 10 Dosierungen für die gesamte Woche programmiert werden.

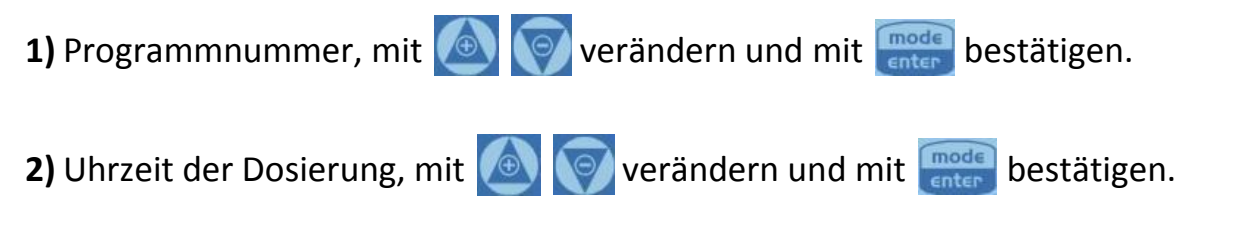

**3)** Dosiermenge, ccm-Wert mit **der der verändern und mit mode** bestätigen.

**4)** Dosierzeit, d.h. in welchem Zeitraum (in Sekunden) die zuvor programmierte Menge dosiert werden soll, ccm-Wert mit **oder der verändern und mit** bestätigen.

**5)** Einstellung des Relais, mit **oder der Verändern und mit** Finden bestätigen; "Aus"-Modus: Relai bleibt angeschaltet (geöffnet)

"After"-Modus: Relai schließt, wenn Dosierung aktiviert wird und bleibt nach Dosierung für den Zeitraum (in Sekunden) geschlossen, diesen mit verändern und mit **Dragen** bestätigen.

''Before"-Modus: Relai schließt vor Aktivierung der Dosierung, für einen Zeitraum (in Sekunden), diesen mit **verändern und mit** Fraum (in Sekunden), diesen mit **von der verändern** und mit Fraum

**6)** Aktivierung der Tage an denen Programm aktiv sein soll. Über **Finde Zugriff** auf Veränderungen, mit **De Besterung aktivieren/deaktivieren und mit** Wochentag ändern. Mit **Frage** bestätigen.

Im Hauptmenü Programmierung der Uhr. Mit **Finder Zugriff auf Veränderungen.** Mit **O**Werte eingeben und bestätigen mit **model** Uhr orientiert sich an aktuellem Datum und Uhrzeit.

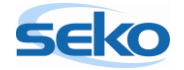

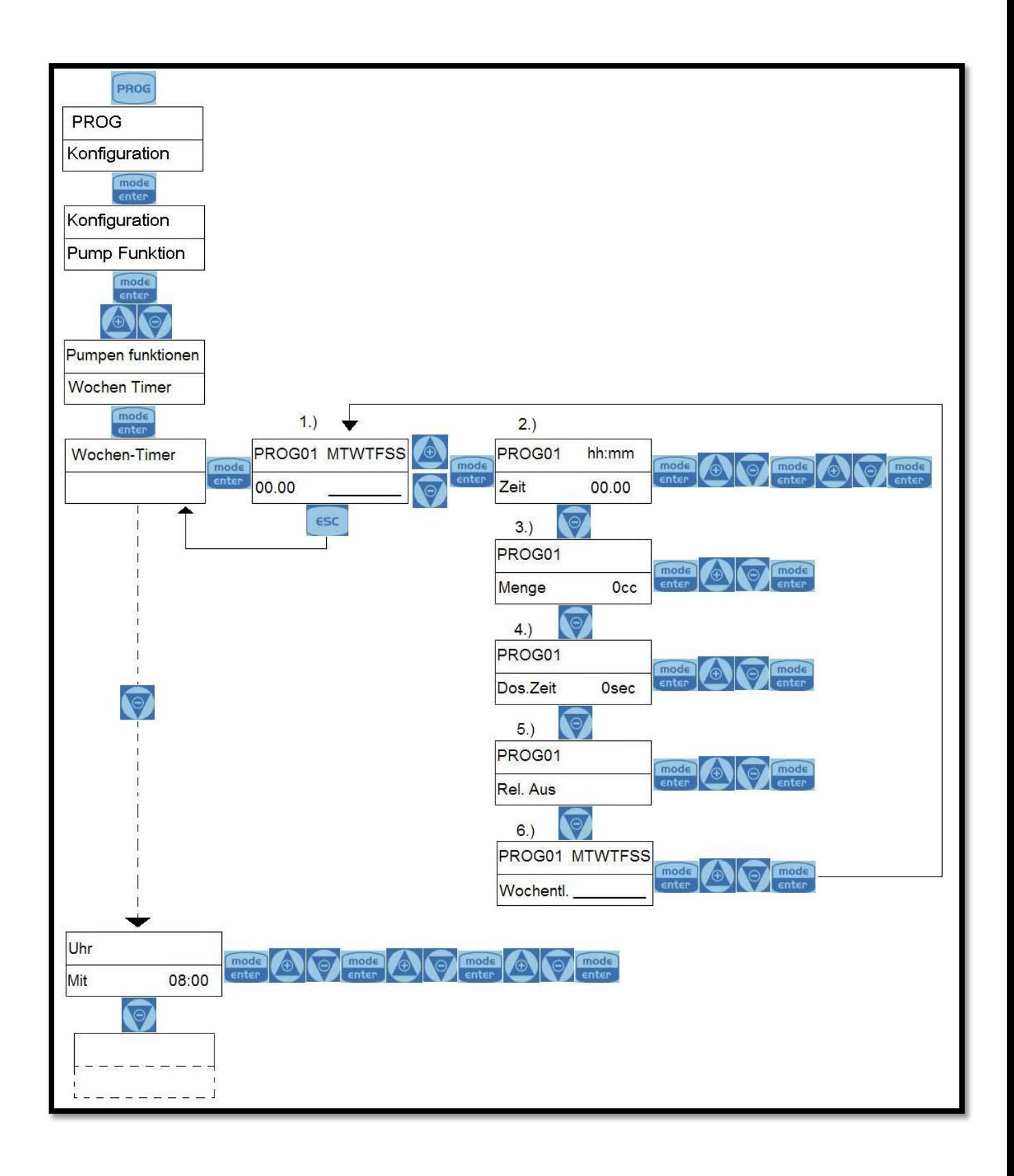

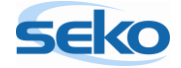

# <span id="page-15-0"></span>**5 Allgemeine Einstellungen**

## <span id="page-15-1"></span>5.1 **Einstellen der maximalen Förderleistung**

In diesem Menüpunkt können Sie die maximale Förderleistung der Pumpe einprogrammieren. Welcher Wert auf dem Display erscheint, hängt davon ab, welche Maßeinheit Sie zuvor eingestellt haben (zur Einstellung der Maßeinheit siehe Abschnitt 5.8).

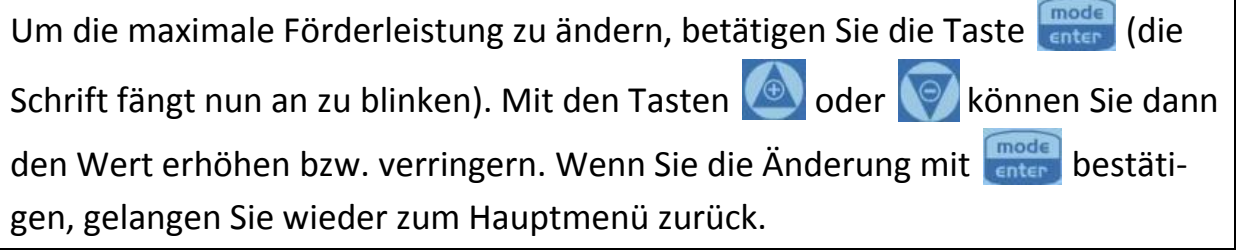

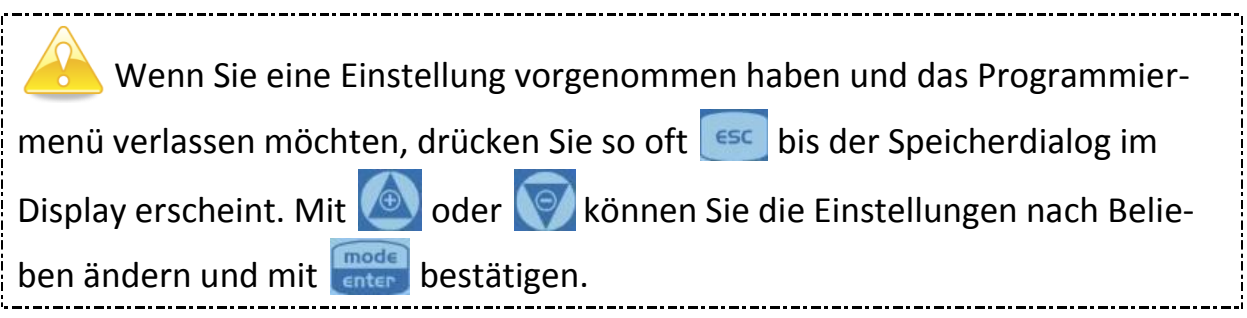

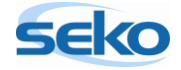

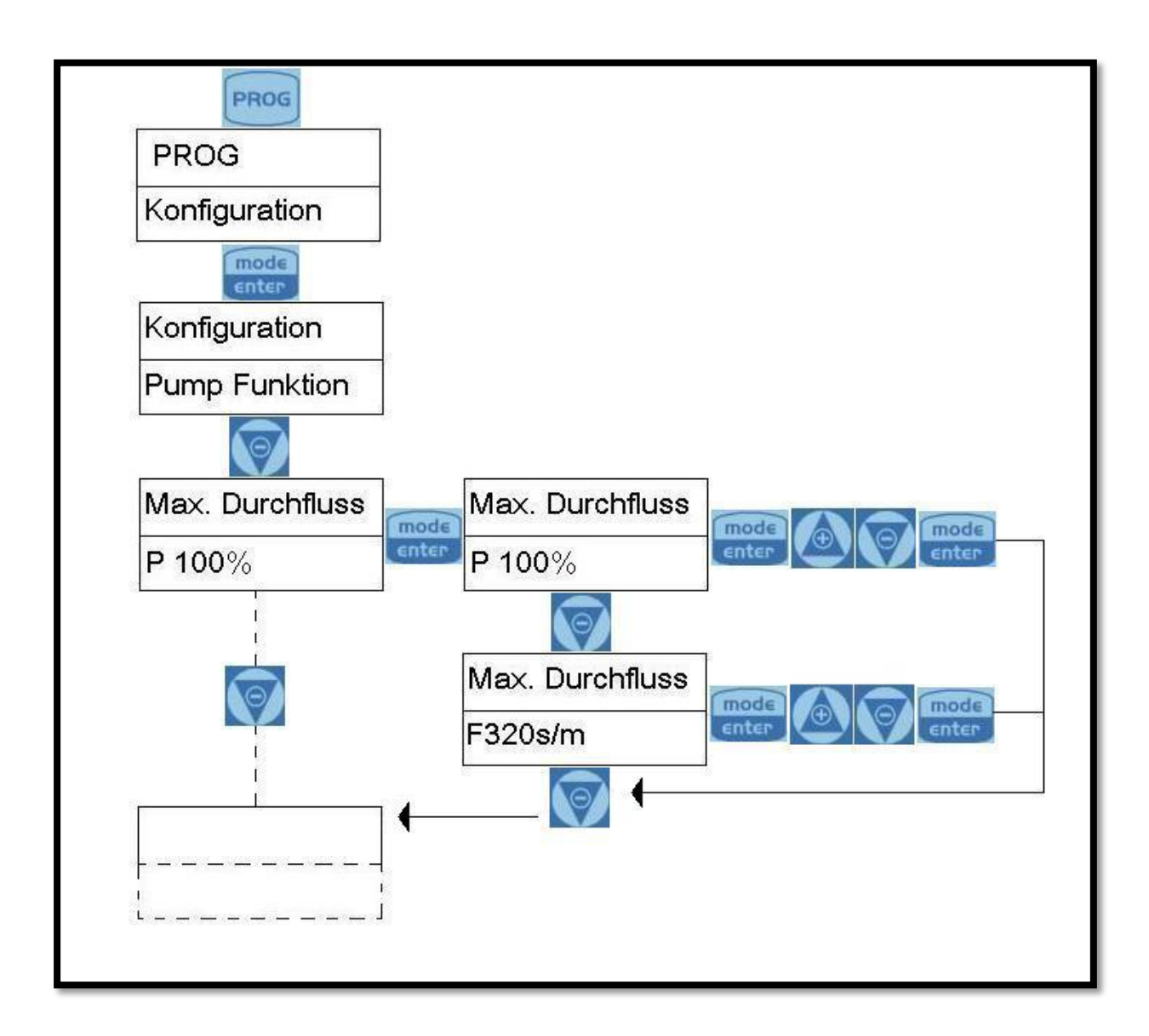

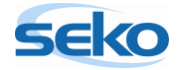

#### <span id="page-17-0"></span>5.2 **Einstellen des Alarmrelais**

Das Alarmrelais kann als Öffner (NC) oder Schließer (NO) programmiert werden. "NC" bedeutet, im Normalfall besteht eine elektrische Verbindung zwischen den Klemmen 1 und 2, die im Alarmfall unterbrochen wird. "NO" bedeutet, im Normalfall besteht keine elektrische Verbindung zwischen den Klemmen 1 und 2, die im Alarmfall hergestellt wird.

Die Einstellungen des Alarmrelais können Sie verändern, indem Sie die Taste **Franken** drücken(die Schrift fängt nun an zu blinken). Mit den Tasten **oder** oder können Sie dann die gewünschte Einstellung auswählen. Wenn Sie die Änderung mit bestätigen, gelangen Sie wieder zum Hauptmenü zurück.

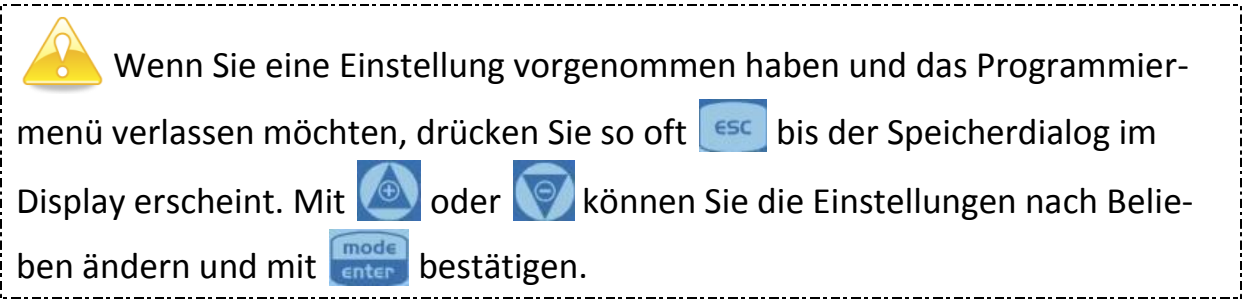

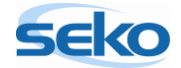

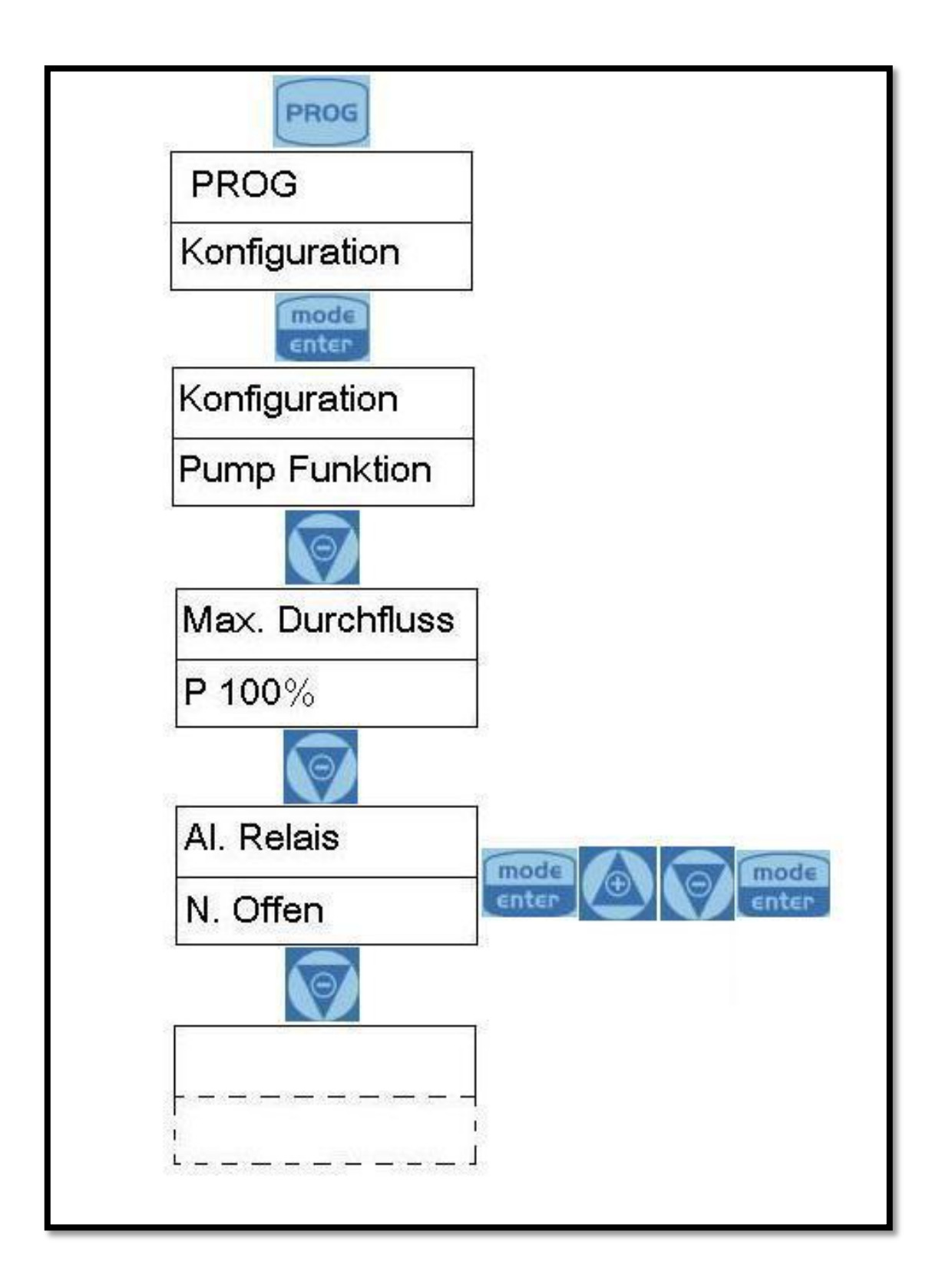

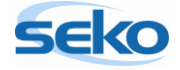

#### <span id="page-19-0"></span>5.3 **Kalibrierung der Förderleistung**

Um das genaue Fördervolumen der Pumpe bei einem Hub zu bestimmen, müssen Sie die Förderleistung der Pumpe exakt kalibrieren.

Die Kalibrierung ist auf zwei Arten möglich:

#### <span id="page-19-1"></span>**5.3.1 Manuelle Kalibrierung**

Bei der manuellen Kalibrierung bestimmen Sie selbst die Förderleistung pro Hub, indem Sie den gewünschten Wert eingeben.

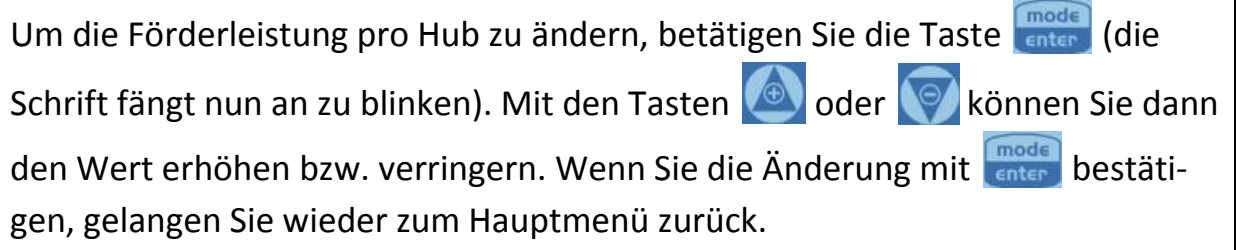

Es ist auch möglich, Werte oberhalb der maximalen Hubleistung einzugeben. Dies sollte jedoch vermieden werden, da es die Werte der Pumpe verfälscht. Geben Sie deshalb bitte den maximalen Höchstwert für das Pumpenmodell ein. (Den Höchstwert für die teknaEVO – TCK finden Sie in den Spezifikationen.)

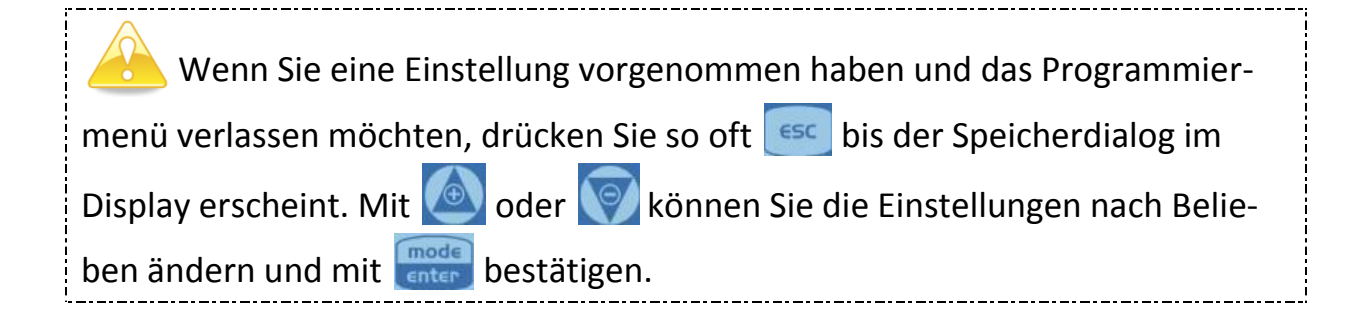

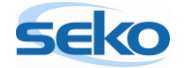

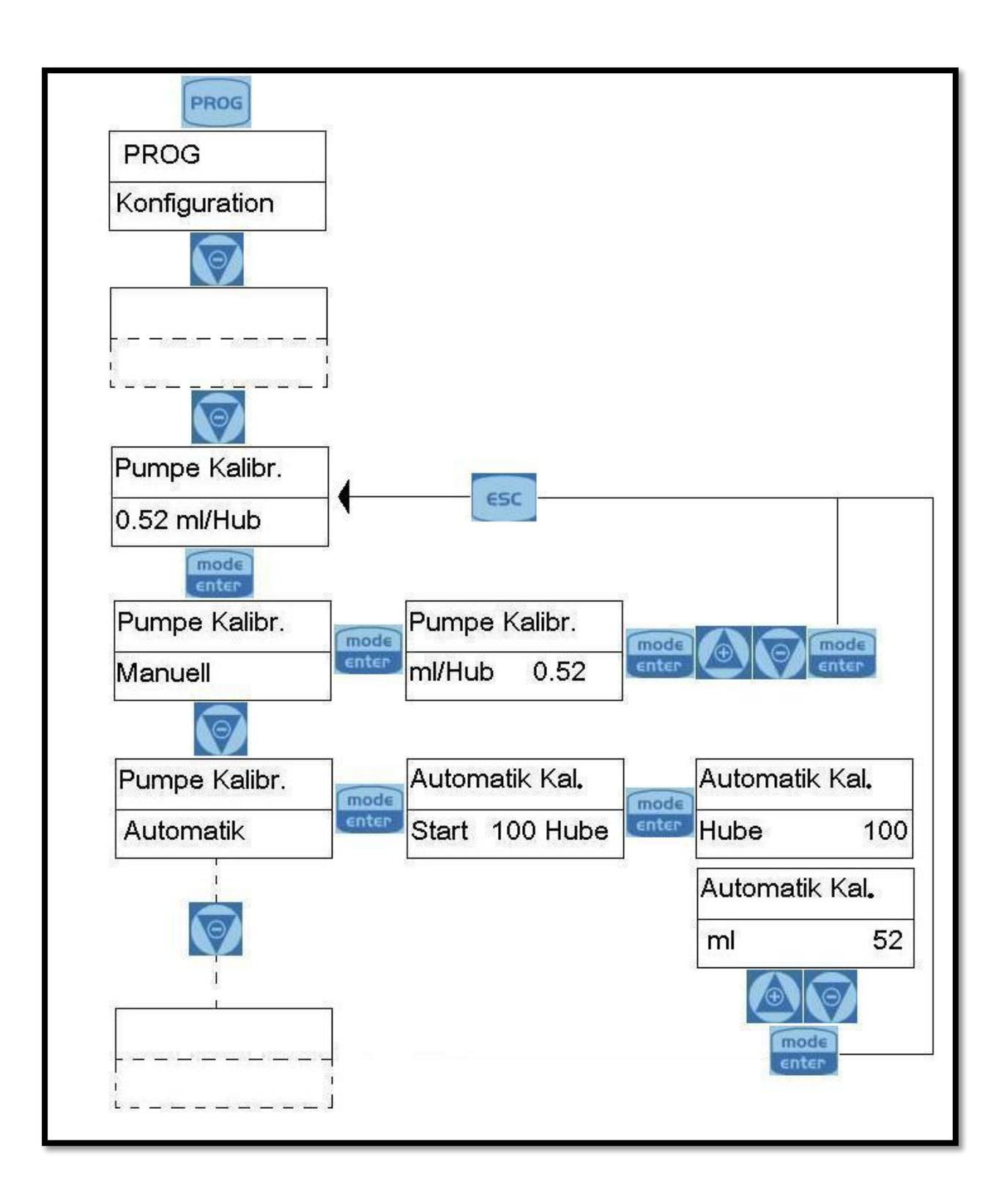

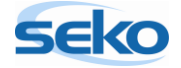

#### <span id="page-21-0"></span>**5.3.2 Automatische Kalibrierung**

Bei der automatischen Kalibrierung führt die Pumpe 100 Hübe aus. Dabei lässt man die Pumpe am Besten in der späteren Applikation arbeiten. So kann später eine maximale Dosiergenauigkeit erreicht werden. Wenn alle Schlauchleitungen entlüftet sind, führt man die Ansaugstelle in ein definiert mit Fördermedium befülltes Gefäß (Messbecher o.ä.). Nun startet man den Kalibriervorgang bei den späteren Bedingungen (Gegendruck, Fördermedium etc.). Im Anschluss wird die dosierte Menge des Fördermediums abgelesen und in das erscheinende Textfeld eingegeben. Nun berechnet die Pumpe automatisch die Fördermenge pro Hub und speichert sie.

Die Pumpe muss vor der Kalibrierung entlüftet werden, da sonst zu fördernde Chemikalien mit dem restlichen Wasser reagieren könnten. Genauere Informationen zur Entlüftung der teknaEVO – TCK finden Sie im Handbuch "Installation".

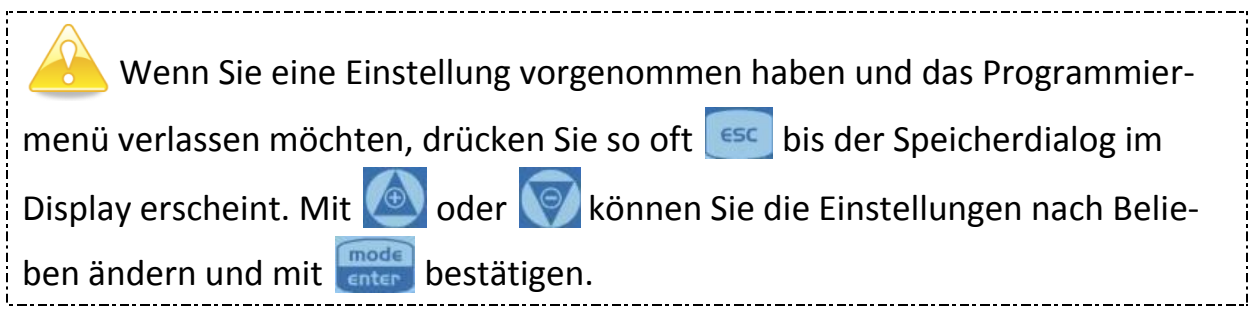

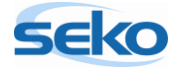

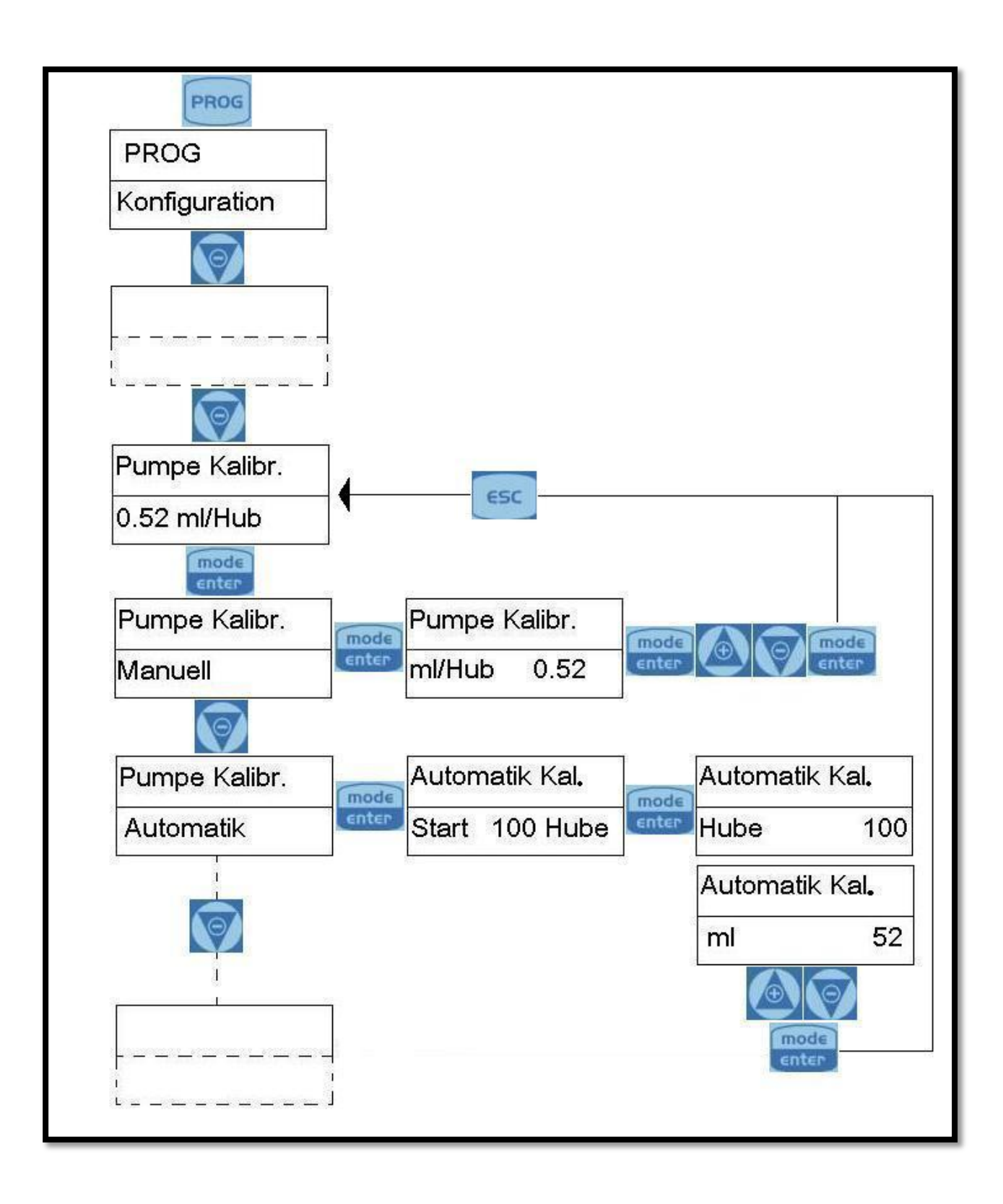

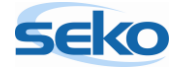

## <span id="page-23-0"></span>5.4 **Abrufen der Statistiken**

In der Statistik werden folgende Werte aufgeführt:

- Betriebsstunden
- Ausgeführte Hübe
- Dosierte Menge in Litern
- Anzahl der Pumpenstarts

Alle Werte lassen sich auch zurücksetzen!

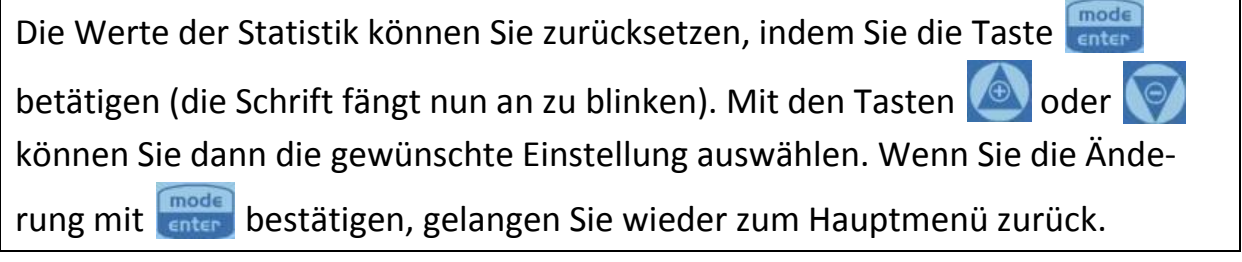

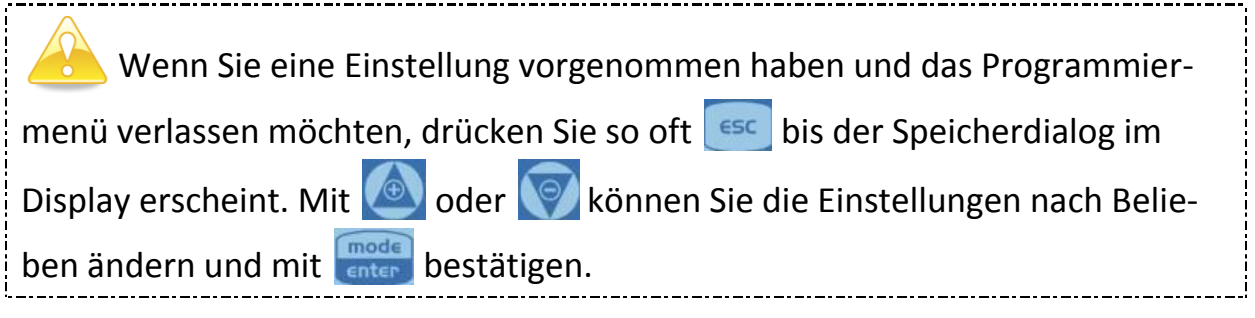

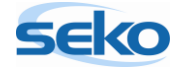

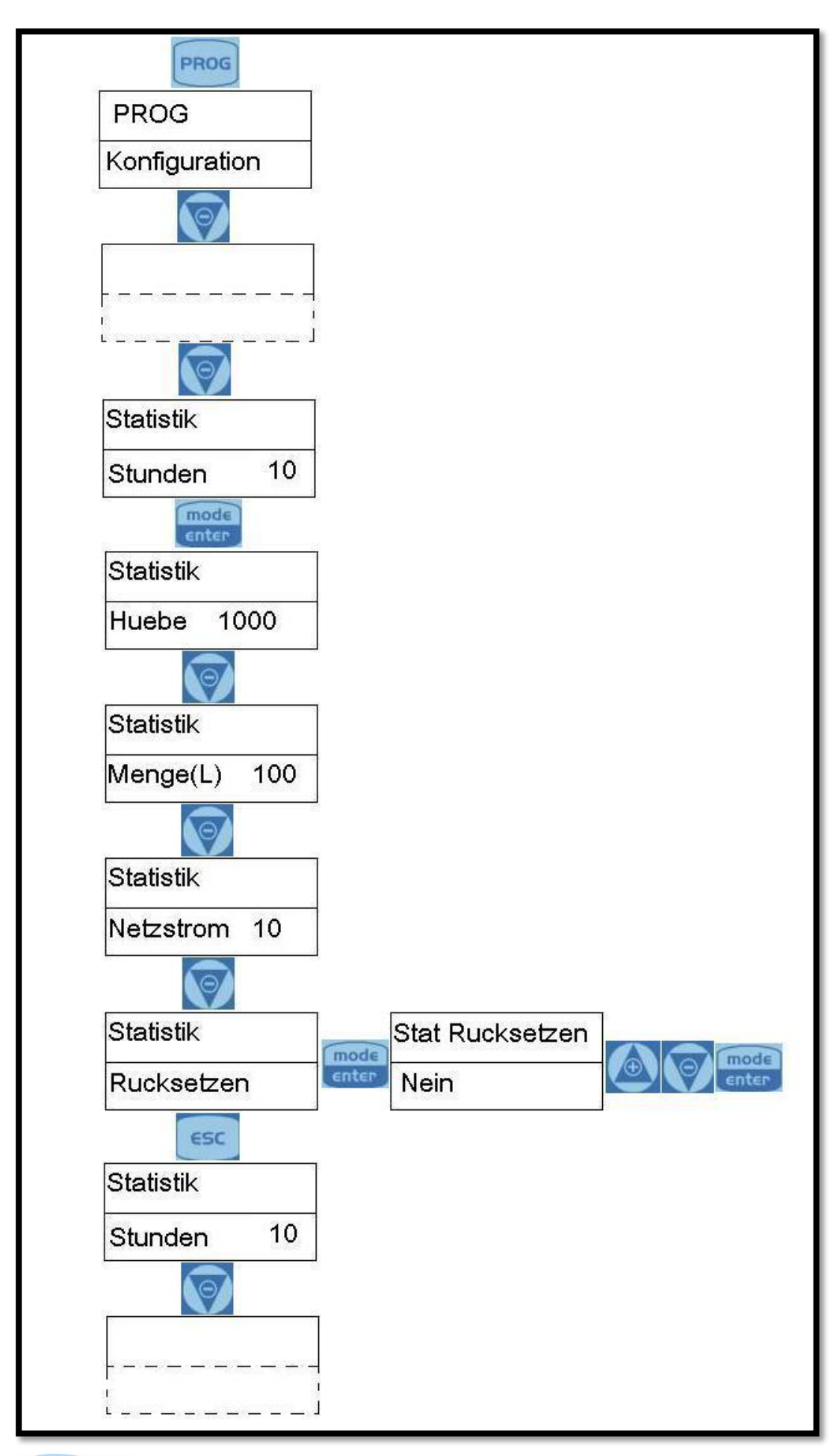

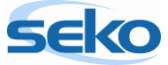

#### <span id="page-25-0"></span>5.5 **Einstellen eines Passwortes**

Durch Eingabe eines Passwortes werden Ihre gespeicherten Werte vor ungewollten Änderungen geschützt.

Sobald Sie Änderungen an der Konfiguration vornehmen möchten, wird das Passwort abgefragt.

Durch Eingabe von "0000" (werkseitige Einstellung) wird die Passwortabfrage deaktiviert.

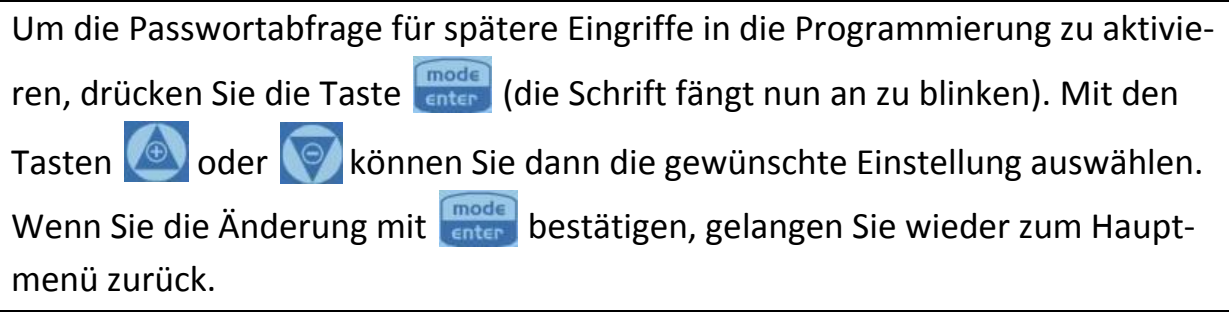

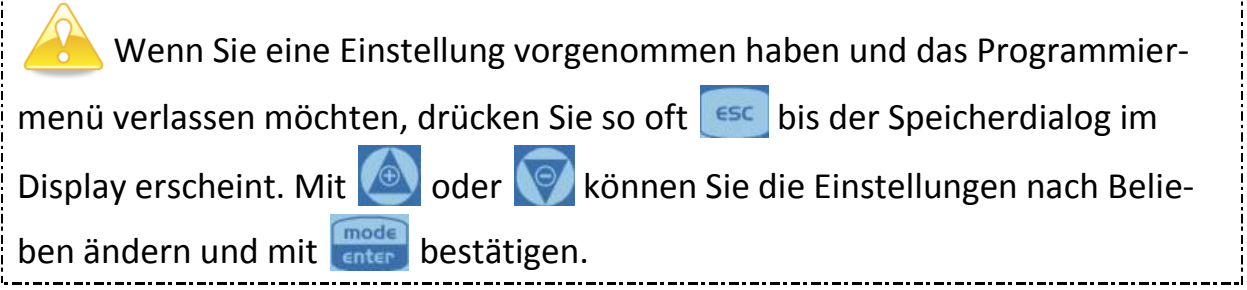

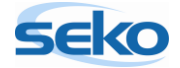

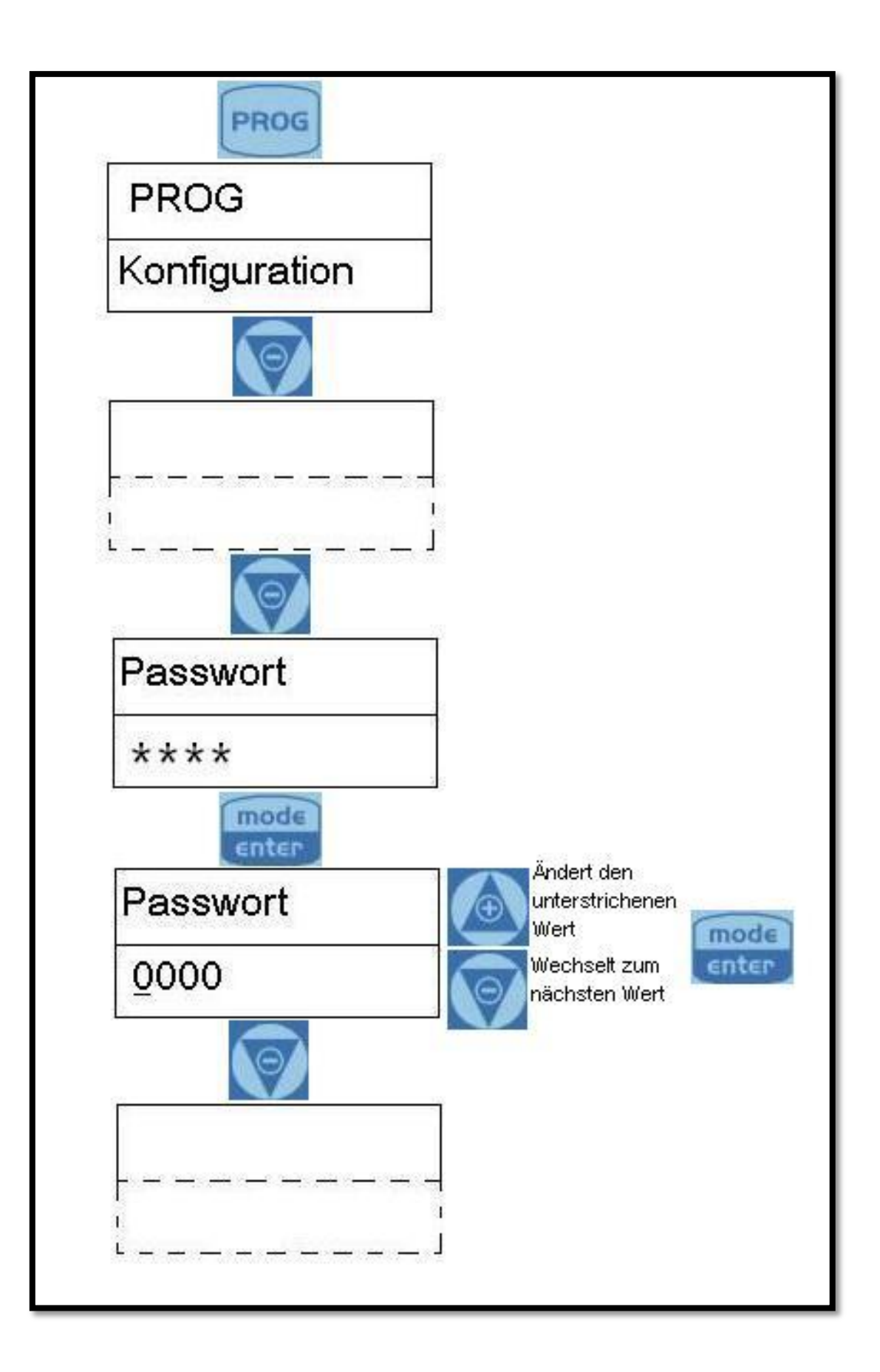

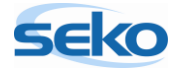

#### <span id="page-27-0"></span>5.6 **Aktivieren/deaktivieren des Durchflusssensors**

In diesem Menüpunkt können Sie den Durchflusssensor aktivieren bzw. deaktivieren. Erst wenn der Durchflusssensor aktiviert ist, können Sie weitere Einstellungen vornehmen. Sie können z.B. die Anzahl von Signalen festlegen, die die Pumpe abwartet, bevor sie Alarm auslöst.

Die Einstellung des Durchflusssensors können Sie verändern, indem Sie die Taste **Fingde** betätigen(die Schrift fängt nun an zu blinken). Mit den Tasten oder **Muslimen Sie dann die gewünschte Einstellung auswählen. Wenn Sie** die Änderung mit **(Fingde)** bestätigen, gelangen Sie wieder zum Hauptmenü zurück.

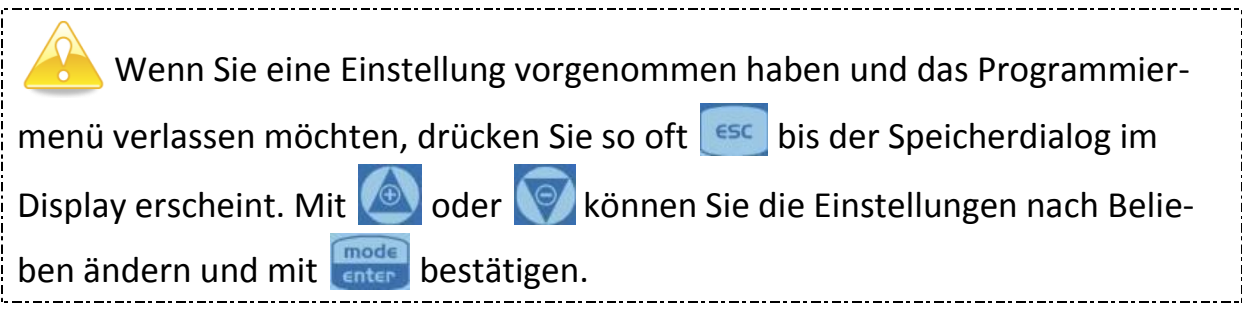

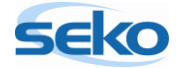

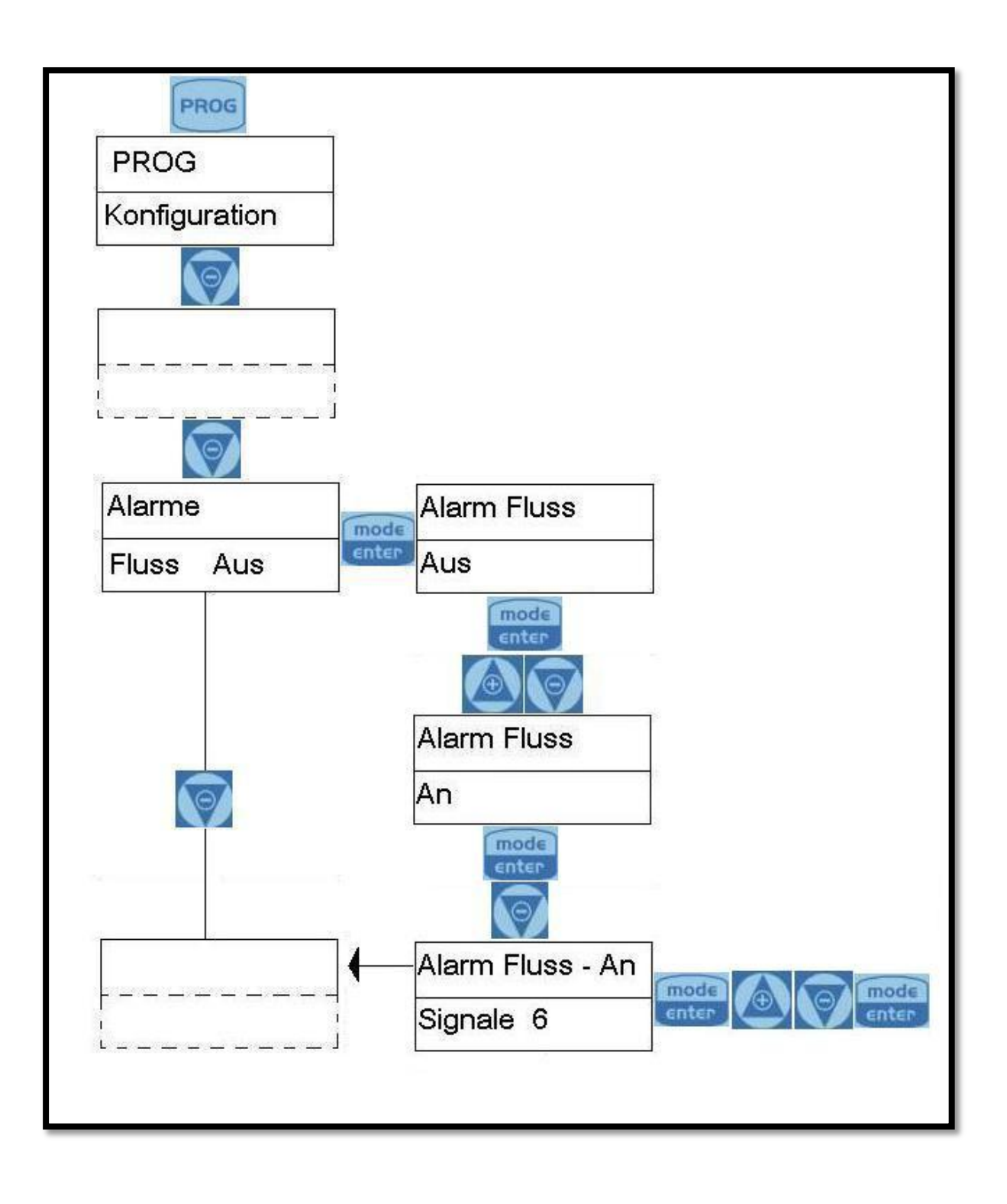

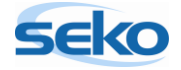

#### <span id="page-29-0"></span>5.7 **Einstellen des Füllstandalarms**

Hier können Sie einstellen, ob bei Erreichen des minimalen Fördermediumniveaus lediglich eine Alarmmeldung durchgeführt, oder die Pumpe auch angehalten werden soll.

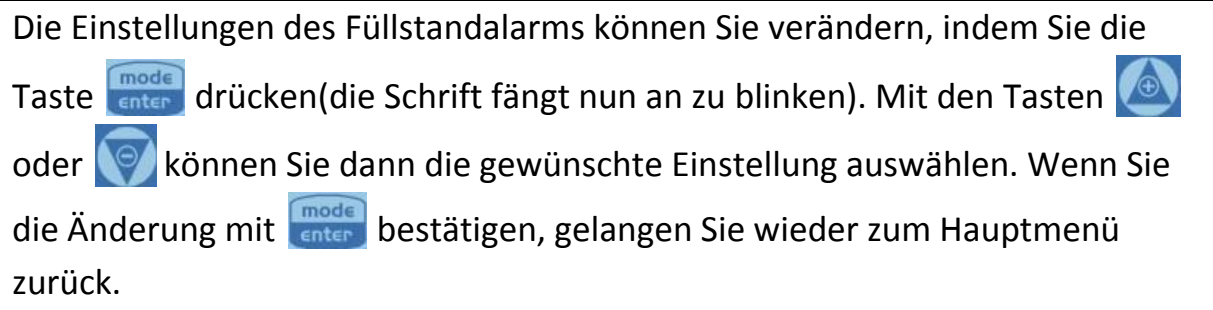

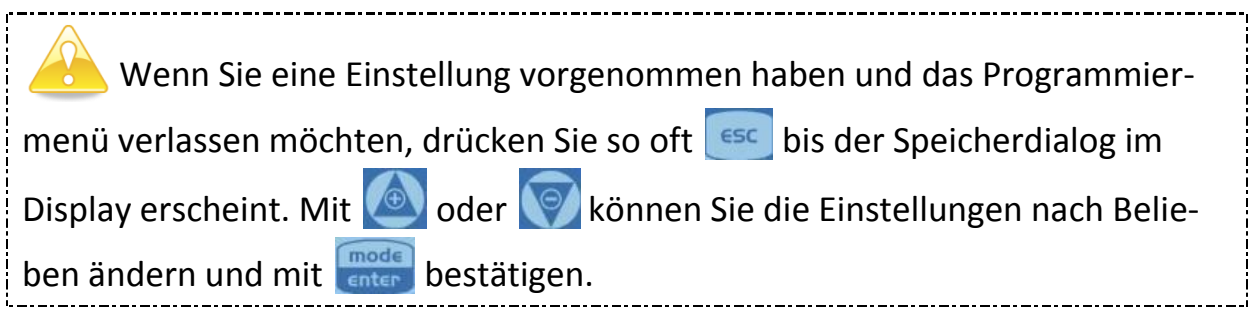

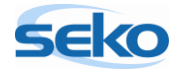

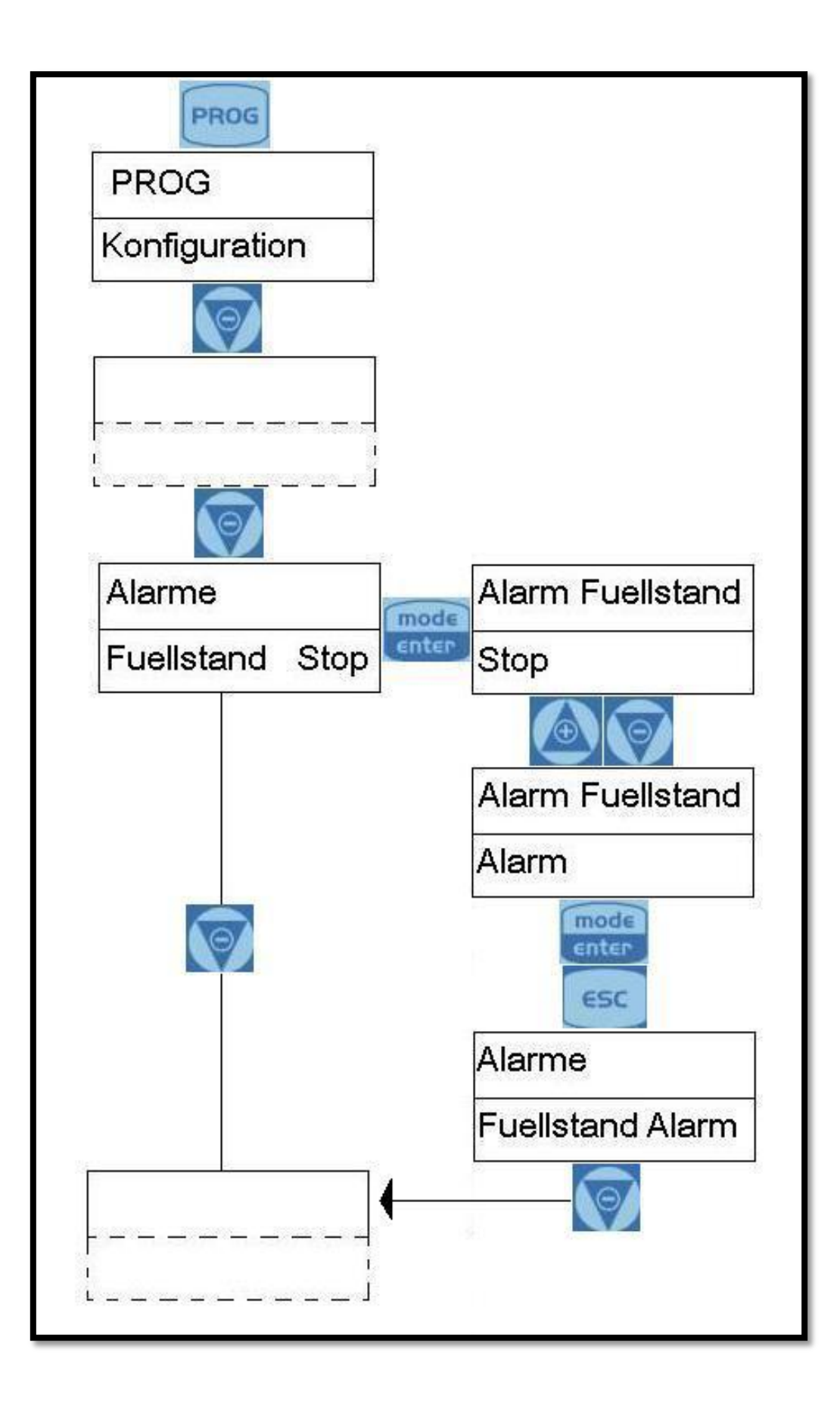

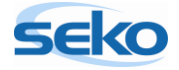

#### <span id="page-31-0"></span>5.8 **Anzeigeneinheit der Förderleistung**

In diesem Menüpunkt können Sie die Maßeinheit der Dosierung auf dem Display ändern.

#### Mögliche Einheiten:

- Standard (% oder s/m)
- ml/m (Milliliter pro Minute)
- L/h (Liter pro Stunde)
- Gph (Gallons per Hour)

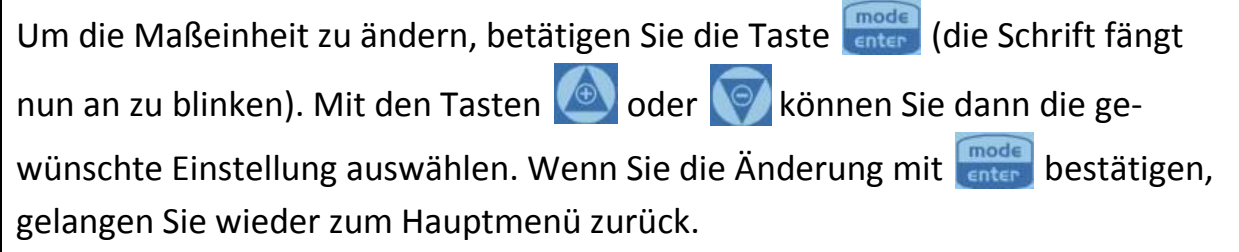

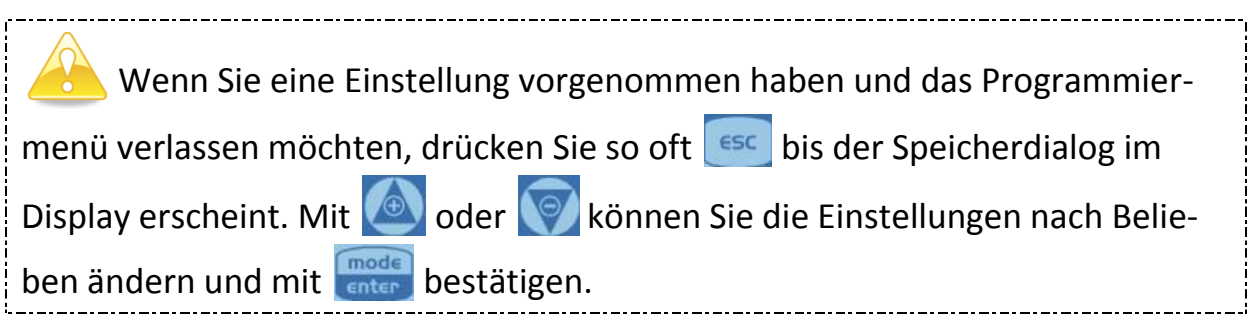

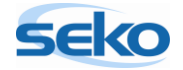

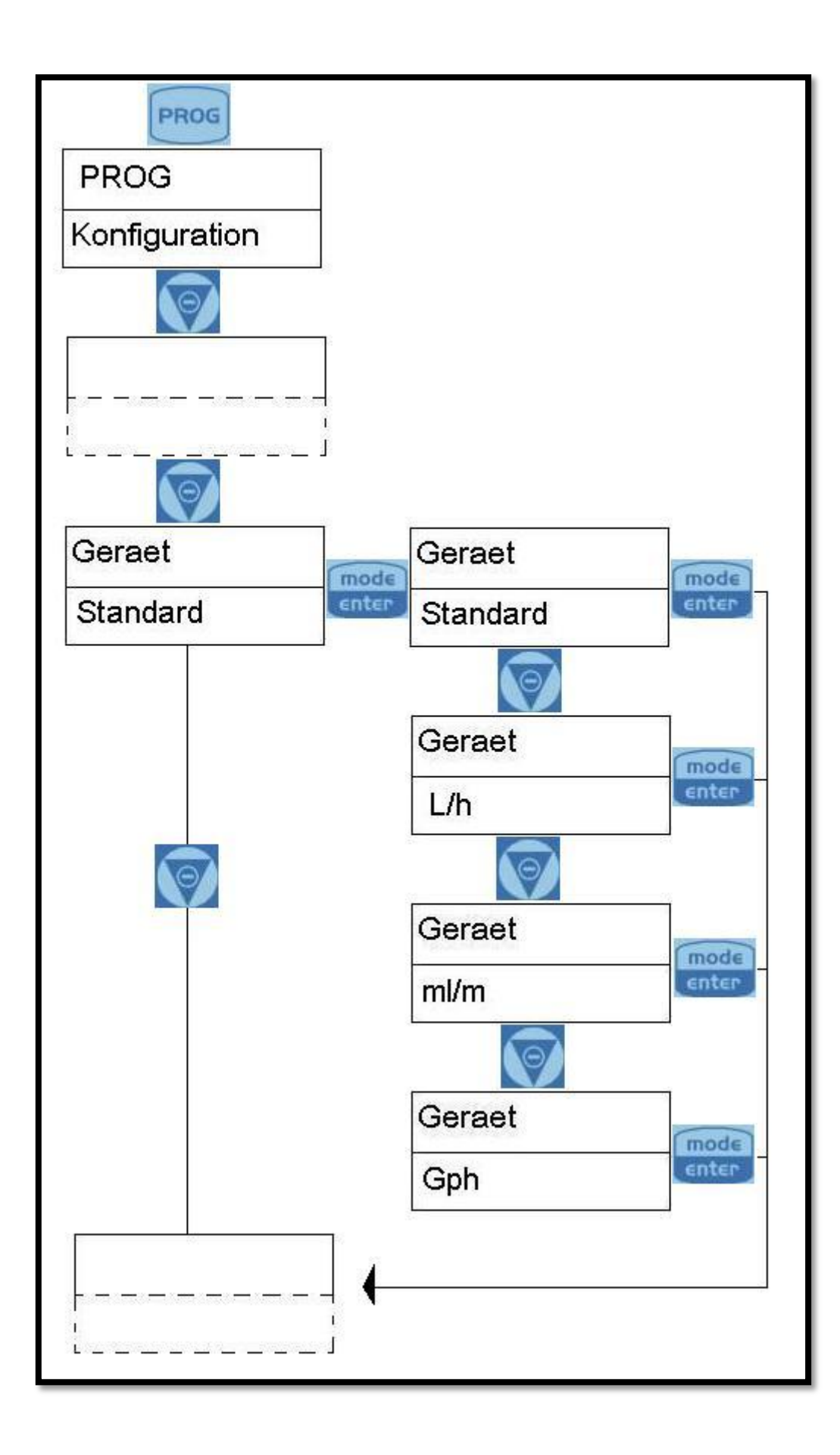

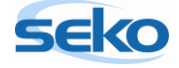

#### <span id="page-33-0"></span>5.9 **Einstellen des Pause-Modus**

Hier können Sie die Pumpe durch eine externe Steuerung aktivieren bzw. deaktivieren. Im Modus "N.Offen" arbeitet die Pumpe, wenn zwischen den Klemmen 5 und 6 keine elektrisch leitende Verbindung besteht. Die Dosierung wird unterbrochen, wenn eine elektrisch leitende Verbindung zwischen den Klemmen 5 und 6 hergestellt wird. Die Einstellung "N.Geschlossen" kehrt diese Funktion um.

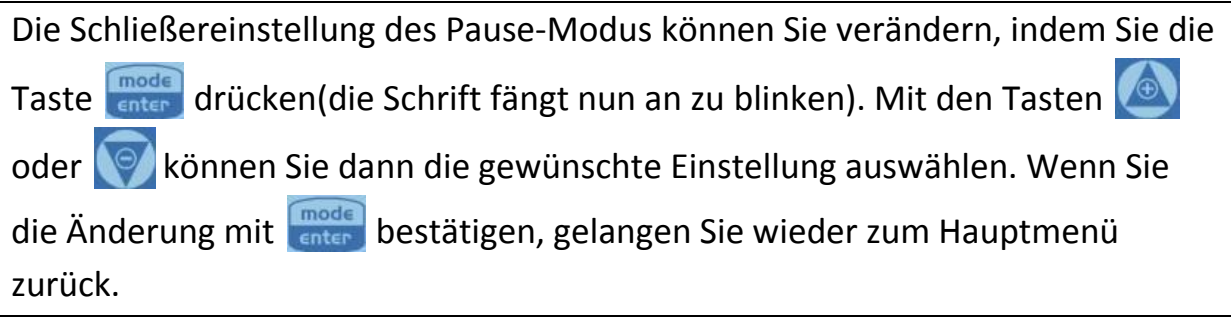

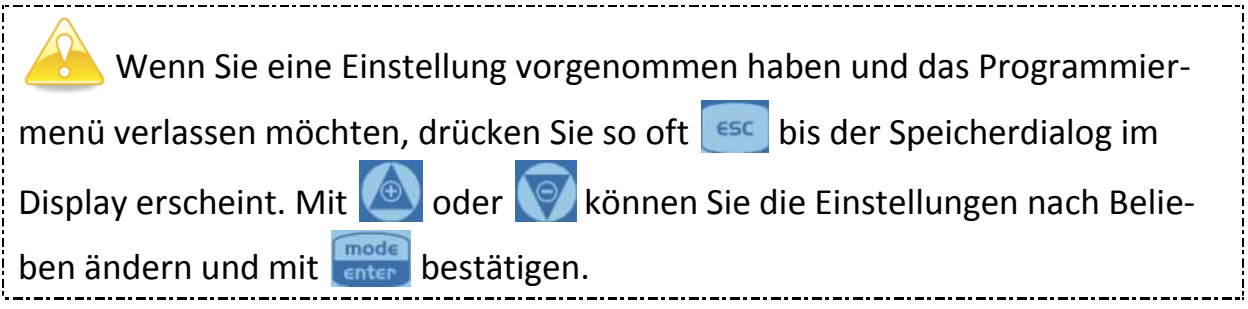

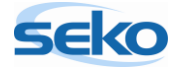

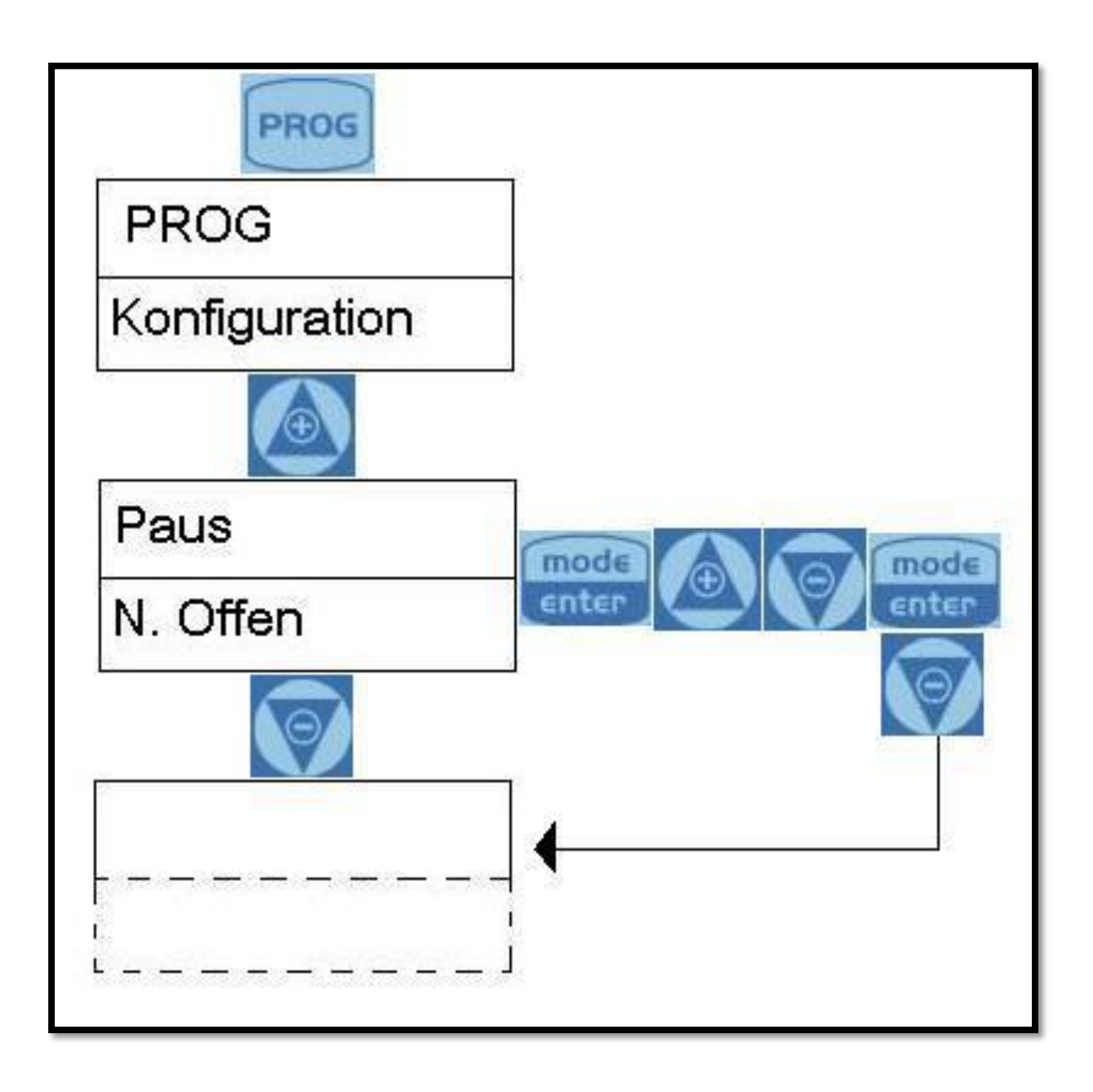

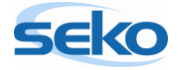

## <span id="page-35-0"></span>5.10 **RESET der Pumpe**

Wenn Sie die Pumpe reseten, werden alle bis dahin vorgenommenen Einstellungen gelöscht und die Elektronik auf die Werkseinstellungen zurückgesetzt.

#### Um die Pumpe zu reseten, müssen folgende Schritte ausgeführt werden:

- 1.) Trennen Sie die Pumpe vom Stromnetz
- 2.) Drücken und halten Sie die Tasten **PROG** und **Enter gleichzeitig**
- 3.) Verbinden Sie nun die Pumpe wieder mit dem Stromnetz, halten Sie hierbei die beiden oben genannten Tasten gedrückt
- 4.) Im Display erscheint das Textfeld "INITIAL. STÖRUNG". Mit wählen Sie "JA" und bestätigen mit **und die Pumpe zu reseten.**

Jetzt ist die Pumpe so eingestellt wie Sie sie bei der Auslieferung vorgefunden haben.

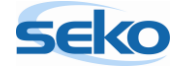

## <span id="page-36-0"></span>**6 Anschlüsse Elektrik**

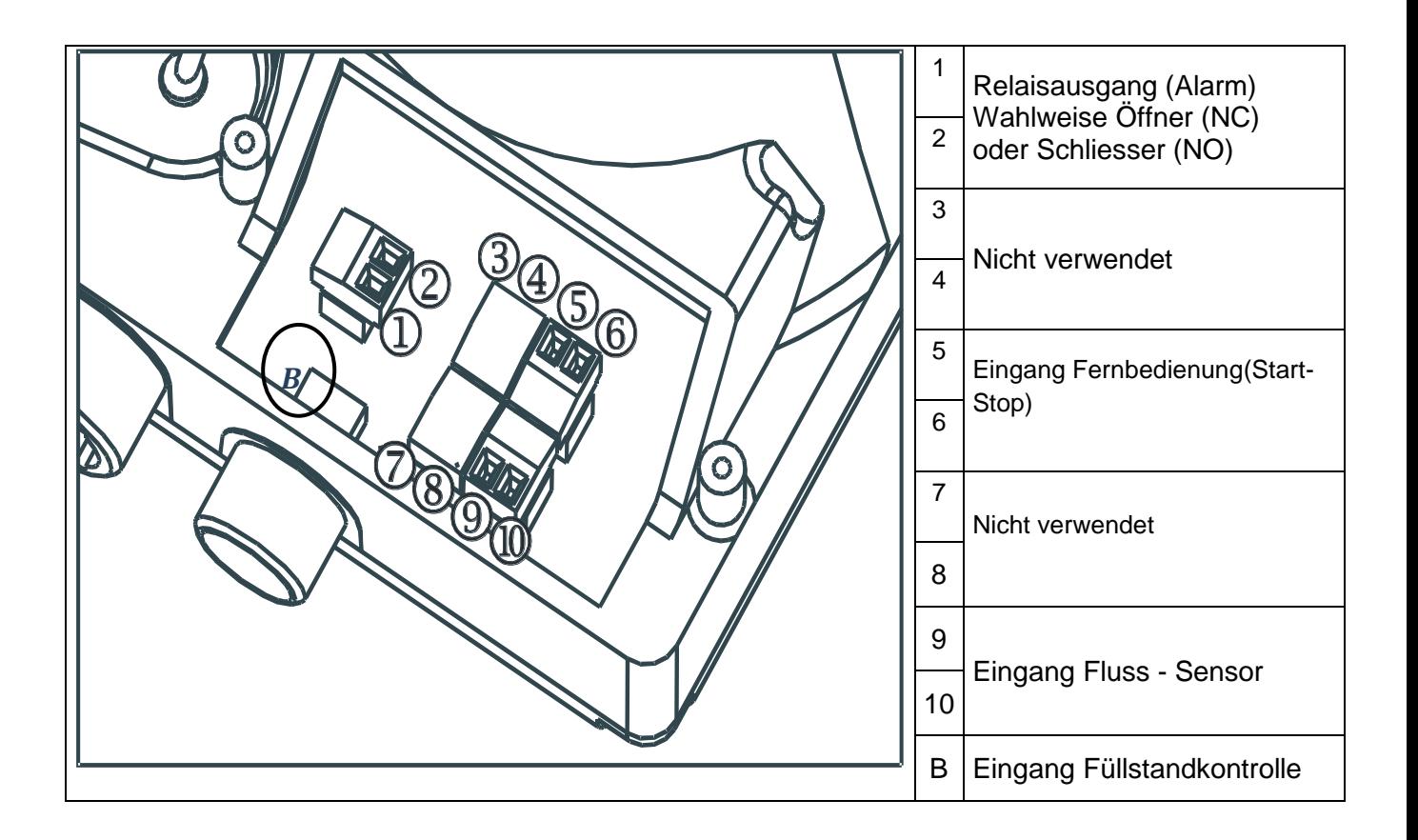

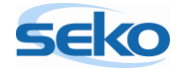

# <span id="page-37-0"></span>**7 Alarmmeldungen**

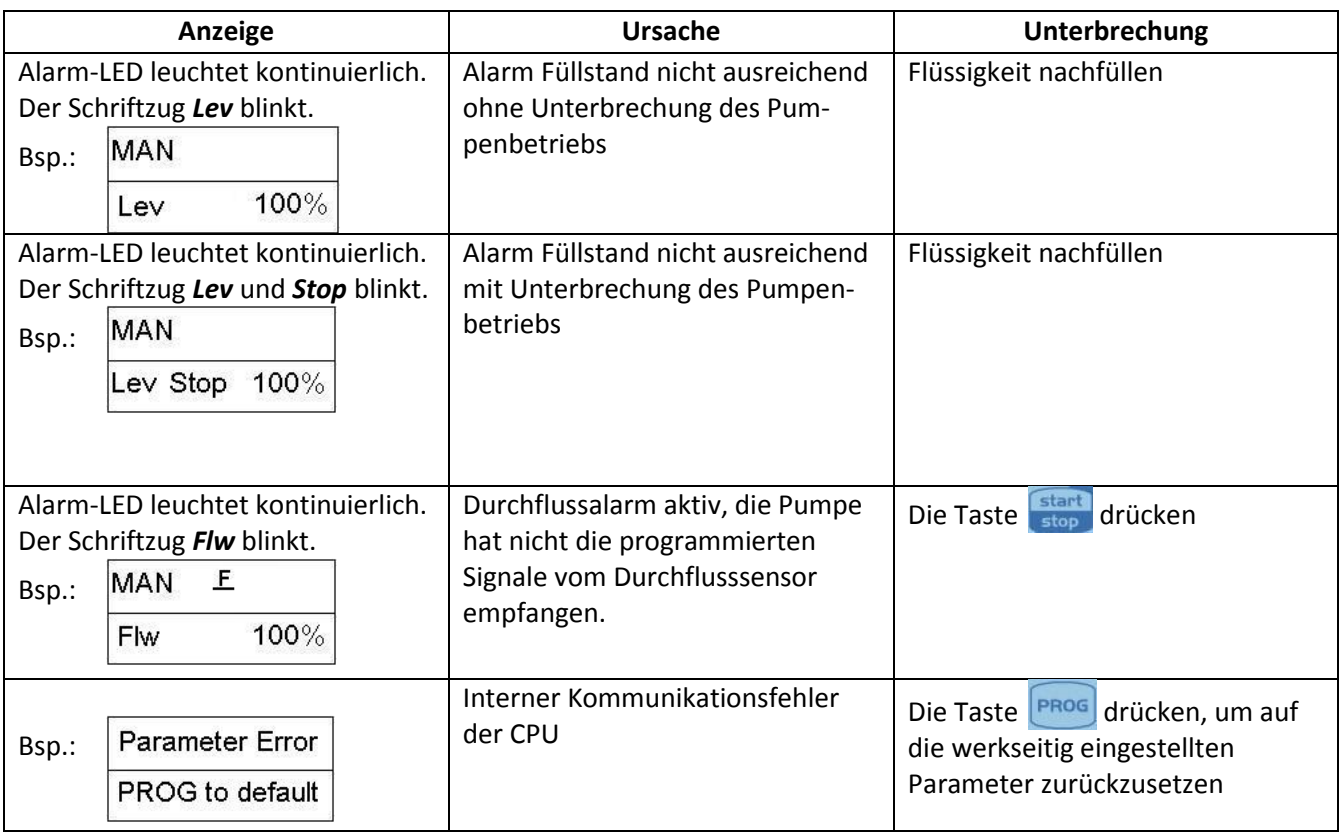

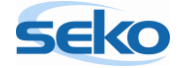